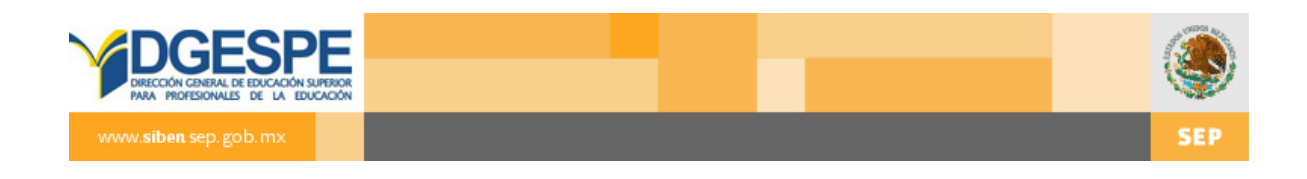

# **SIBEN 7.0**

# **Manual de Usuario**

SUPERVISOR

3 de Septiembre de 2012

## **Contenido**

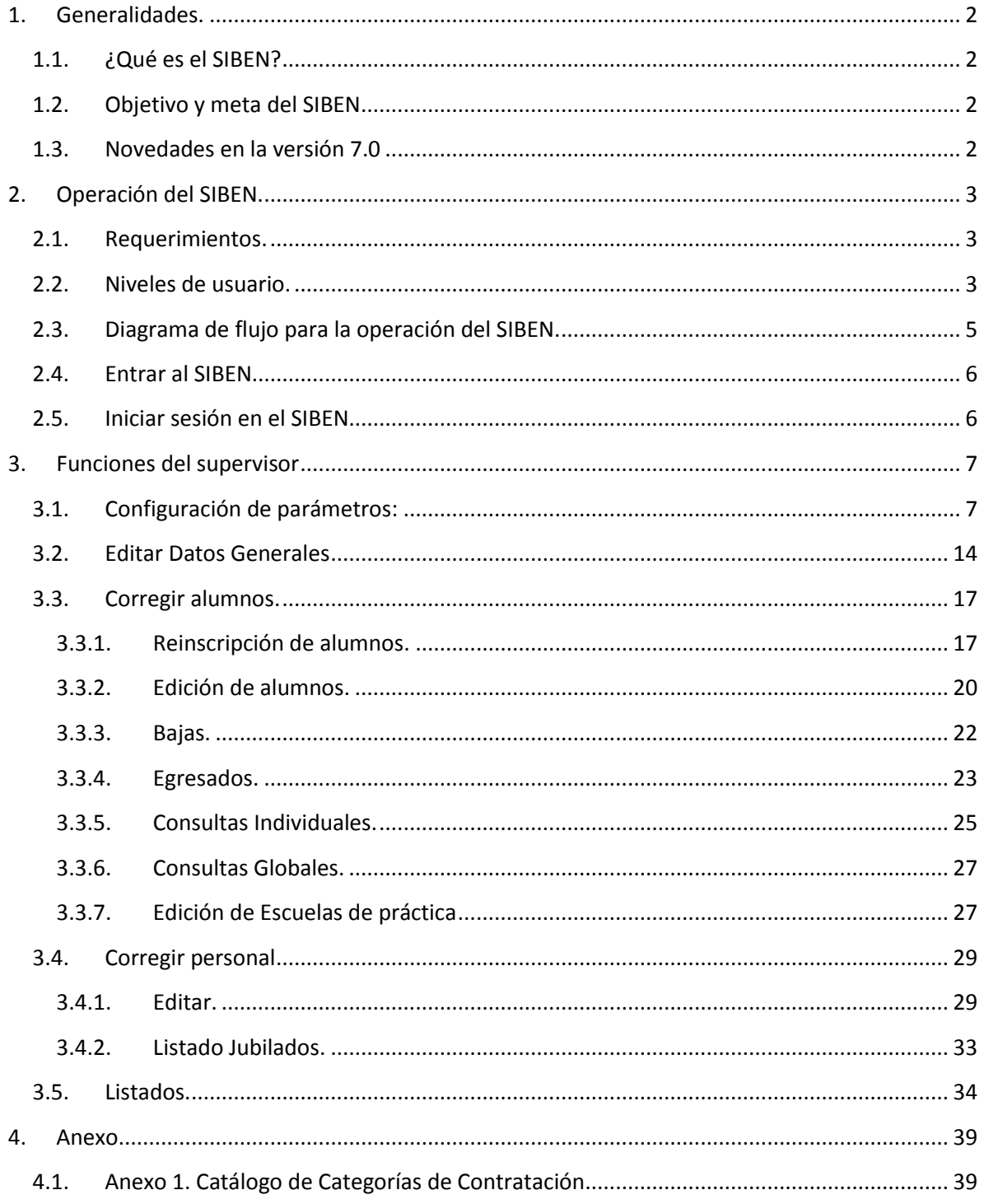

### <span id="page-2-0"></span>**1. Generalidades.**

#### <span id="page-2-1"></span>**1.1. ¿Qué es el SIBEN?**

Es el Sistema de Información Básica de la Educación Normal. Es un programa que se utiliza para facilitar la consulta y actualización de la información de las Escuelas Normales a nivel nacional. Concentra los principales datos de las escuelas, sus docentes y alumnos; además de fungir como un directorio en línea y ofrecer estadísticas de interés, disponibles a las escuelas normales y responsables de las normales. También permite obtener datos de las unidades y programas de posgrado que existen en las normales, y tiene una herramienta que permite ubicar localizar geográficamente las mismas escuelas.

#### <span id="page-2-2"></span>**1.2. Objetivo y meta del SIBEN**

#### **Objetivo**

Contar con datos específicos, únicos y oficiales sobre la educación normal en México para la puesta en marcha de diferentes programas.

#### **Meta**

Tener la participación del 100% de las escuelas en cada periodo de captura y generar así datos más certeros y precisos.

#### <span id="page-2-3"></span>**1.3. Novedades en la versión 7.0**

Debido a que el SIBEN viene operando desde el 2006, y se han agregado las herramientas que se consideran necesarias, así como se han mejorándolas que consideramos pueden ser optimizadas, en esta última versión solamente surgieron los siguientes cambios, que podrá revisar en el manual, y encontrará en la página que se indica, y resaltados en color gris con el indicador **V 7.**

- Pg. 4. Listados de bajas para enlaces estatales.
- Pg. 7. Cuadro de indicador de parámetros.
- Pg. 9. Agregar en la configuración de parámetros los planes de estudio 2012 para tener separada la matrícula de ambos planes.
- Pg. 14. Llenar datos de contacto durante la configuración.
- Pg. 31. Contrataciones para personal académico al corregir personal.
- Pg. 32. Ventana de alerta cuando la información está incompleta, al corregir personal.
- Pg. 39. Anexo 1. Catálogo de categorías de contratación.

## <span id="page-3-0"></span>**2. Operación del SIBEN.**

#### <span id="page-3-1"></span>**2.1. Requerimientos.**

El SIBEN es un sistema en línea, por lo que solo es necesario que cuente con conexión a Internet y un navegador, preferentemente la versión más reciente de Mozilla, o Google Chrome.

#### <span id="page-3-2"></span>**2.2. Niveles de usuario.**

Debido a que el SIBEN concentra información muy valiosa de las Escuelas Normales, y en algunos casos, datos confidenciales, es necesario que los usuarios se firmen en el sistema, este es capaz de detectar cuales son los permisos con los que cuenta el usuario y presentarle un entorno de trabajo con las opciones que usted necesite.

Los diferentes usuarios que pueden utilizar el SIBEN son:

- a) **Usuario desconocido**: Este usuario no necesita identificarse en el sistema, y sólo podrá realizar búsquedas y consultas, en ningún momento podrá actualizar información.
- b) **Capturista**: El capturista es aquél que desempeña la mayoría del trabajo, pues se encarga de introducir los datos de los alumnos de nuevo ingreso o que no se encuentren en el sistema, reinscribir a los alumnos de otros semestres y activar al personal que se encuentre laborando en la escuela en el ciclo escolar presente.
- c) **Supervisor**: Su tarea es fundamental, pues es el encargado de configurar los parámetros, activar la cuenta del capturista, llenar los datos básicos de la escuela y corregir aquellos errores de la captura. En esta versión, el capturista también puede reinscribir alumnos.
- d) **Supervisor estatal**: La tarea principal del Supervisor estatal es a su vez, activar a los supervisores de las escuelas y monitorear el avance de captura de las escuelas pero en algún momento tendrá que realizar cambios de especialidad y/o licenciatura o dar bajas definitivas, debido a las autorizaciones que requieren estas acciones según las normas de control escolar.

A cada uno de los personajes que interactúan con el sistema se le otorgará una cuenta de usuario y contraseña para poder realizar sus actividades. Es importante resaltar que las **contraseñas** son **sensibles a mayúsculas y minúsculas**, es decir deben ser escritas tal y como se les asignen.

Los siguientes cuadros permiten identificar fácilmente qué actividades puede realizar y los permisos que tiene cada usuario en relación con los datos de alumnos.

#### **Actividades por Usuario**

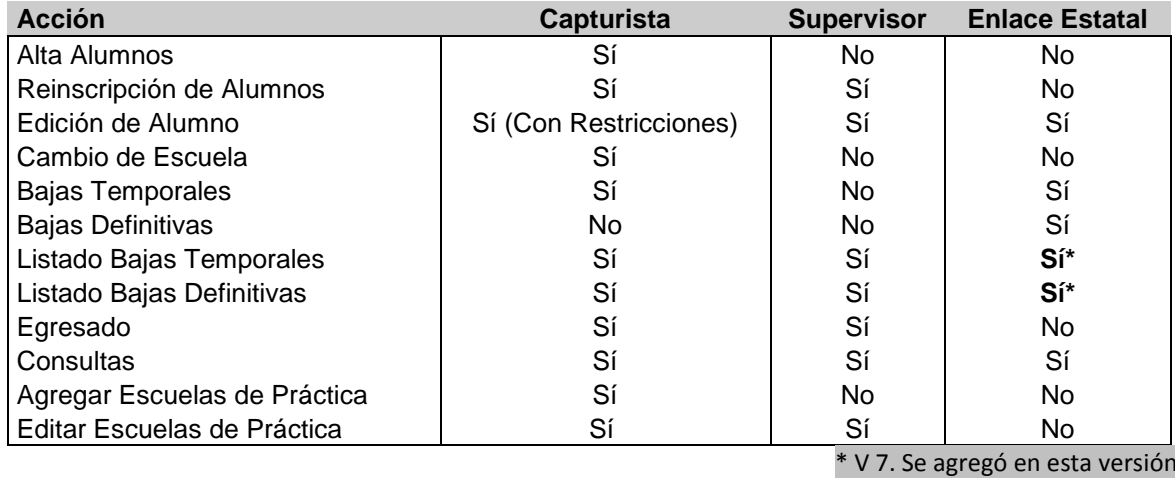

#### **Permisos Referentes a Edición Alumnos**

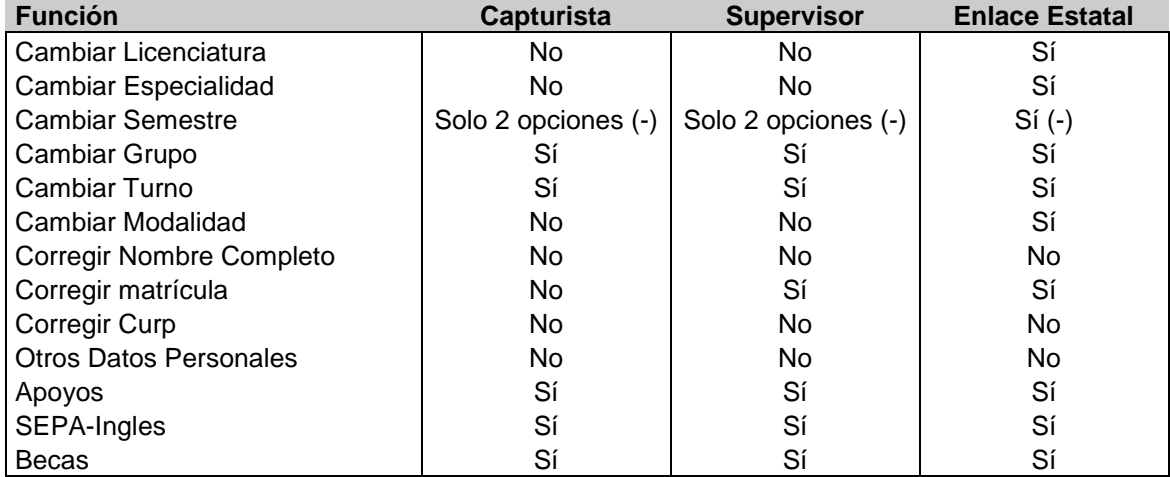

Otra de las tareas de cada usuario es firmar los informes que se envían a la DGESPE, aunque esta no es una acción que se realice utilizando el software, es importante hacer hincapié en que cada usuario debe revisar minuciosamente los informes antes de firmarlos, evitando así que se queden alumnos sin inscribir, personal sin activar o que se reinscriban alumnos que ya fueron dados de baja.

Es importante que los informes no tengan ninguna de las siguientes leyendas: "Hay *n* alumnos pendientes en status X" y "Este informe no será admitido hasta que finalice captura"

<span id="page-5-0"></span>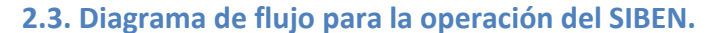

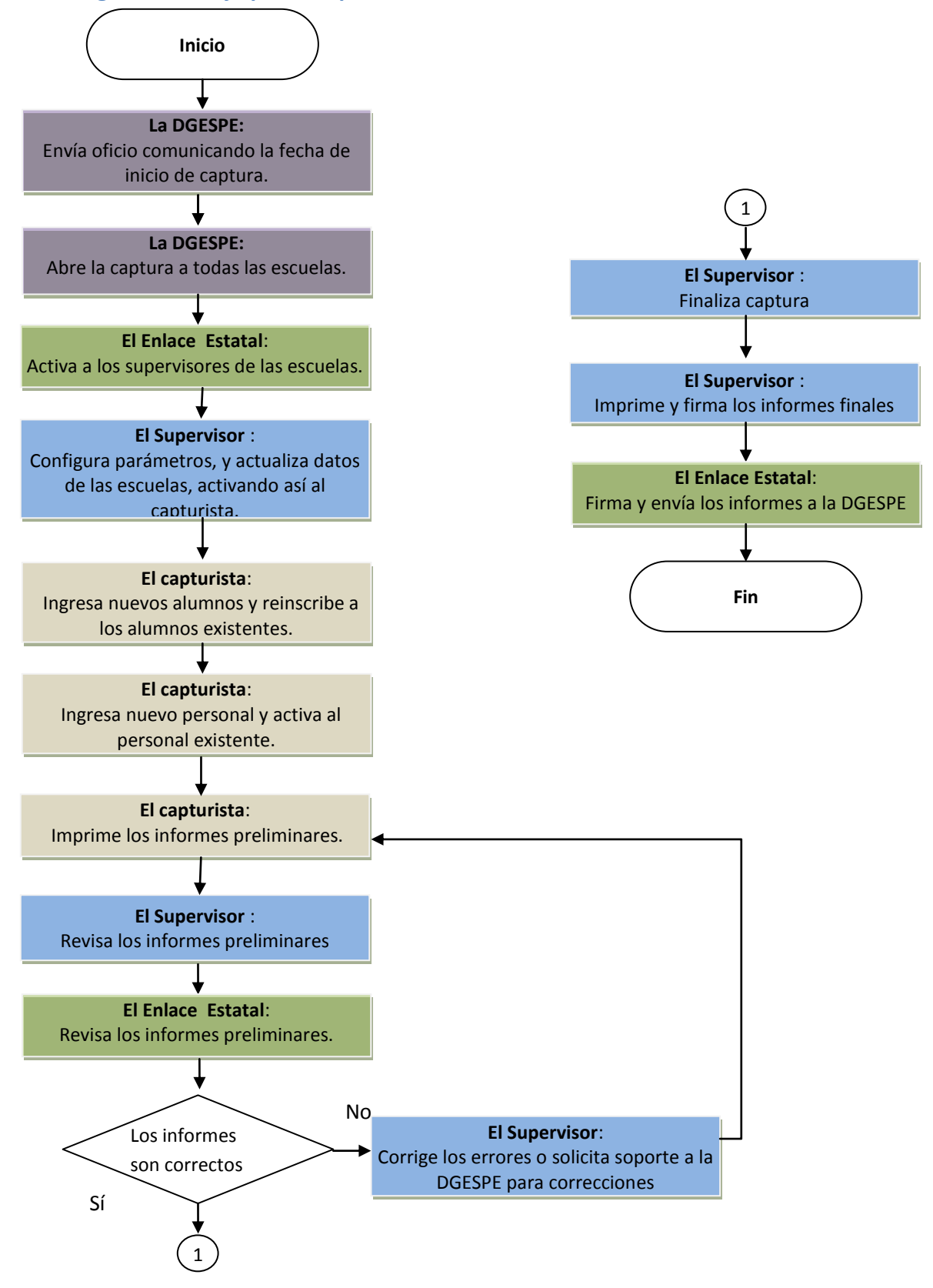

#### <span id="page-6-0"></span>**2.4. Entrar al SIBEN.**

Para entrar al SIBEN escriba en la barra de dirección de su navegador:

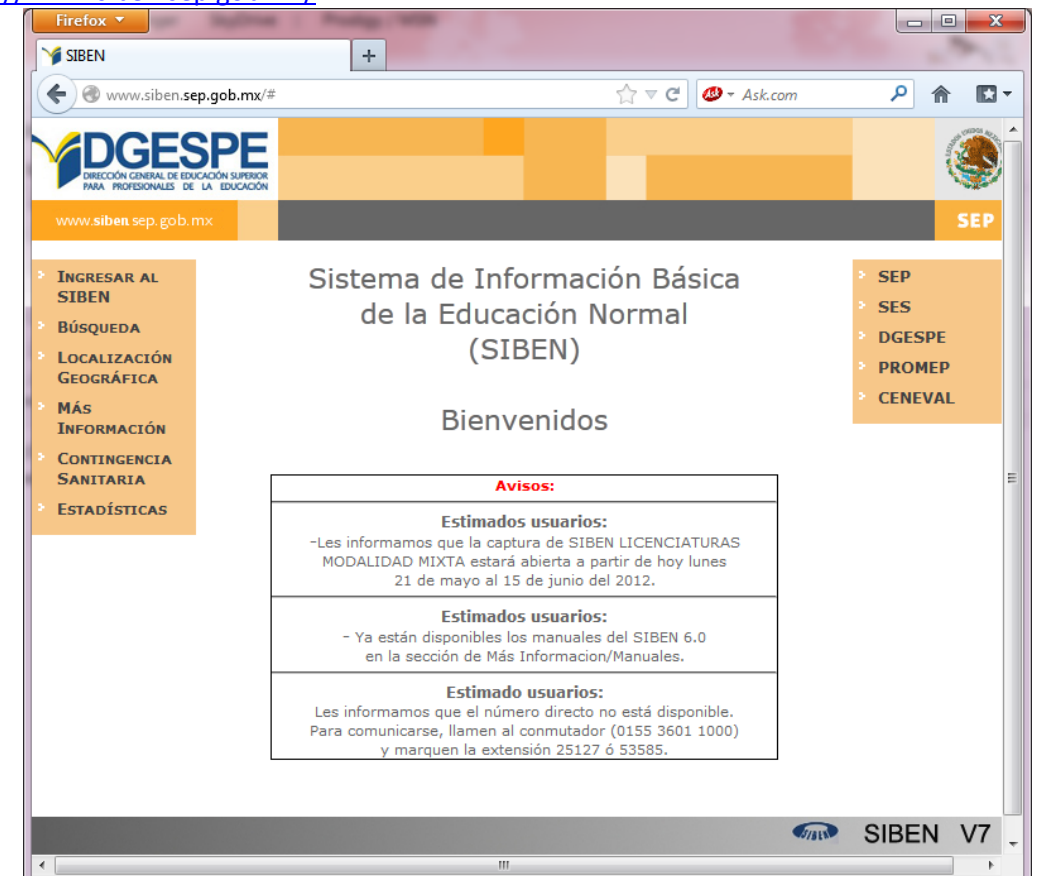

<http://www.siben.sep.gob.mx/>

#### <span id="page-6-1"></span>**2.5. Iniciar sesión en el SIBEN.**

Los enlaces estatales, supervisores y capturistas, deberán iniciar sesión para identificarse en el sistema, para ello deberán dar clic en la opción "Ingresar al SIBEN" de la pantalla principal del sistema. En la pantalla "Ingreso al SIBEN", escribir el usuario y contraseña proporcionados por la DGESPE o autoridades estatales, recordando que la esta última es sensible a mayúsculas y minúsculas.

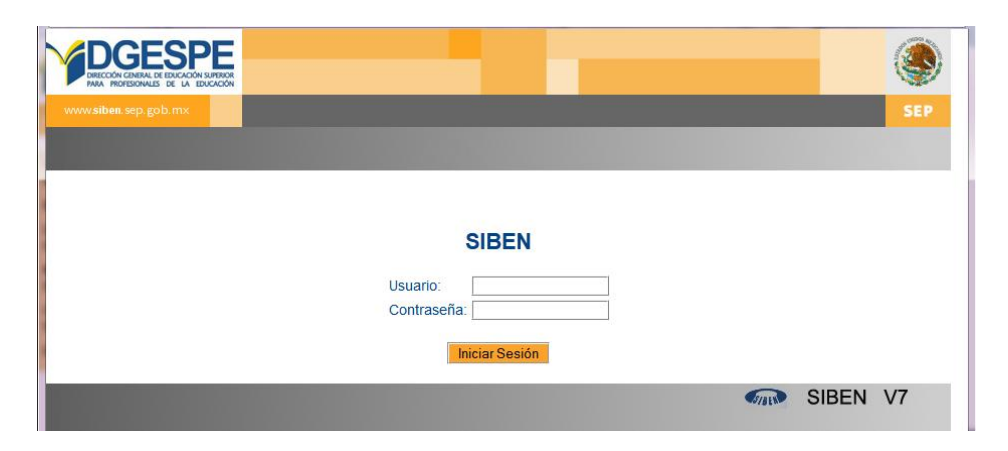

## <span id="page-7-0"></span>**3. Funciones del supervisor**

El Supervisor de la escuela será designado por el director y tendrá las siguientes funciones.

- a) Actualizar Datos Generales de la Escuela
- b) Configurar parámetros
- c) Corregir alumnos
- d) Corregir datos del personal
- e) Revisar que los datos capturados sean correctos.
- f) Finalizar la captura

La pantalla principal del supervisor, presentará un menú con las siguientes opciones:

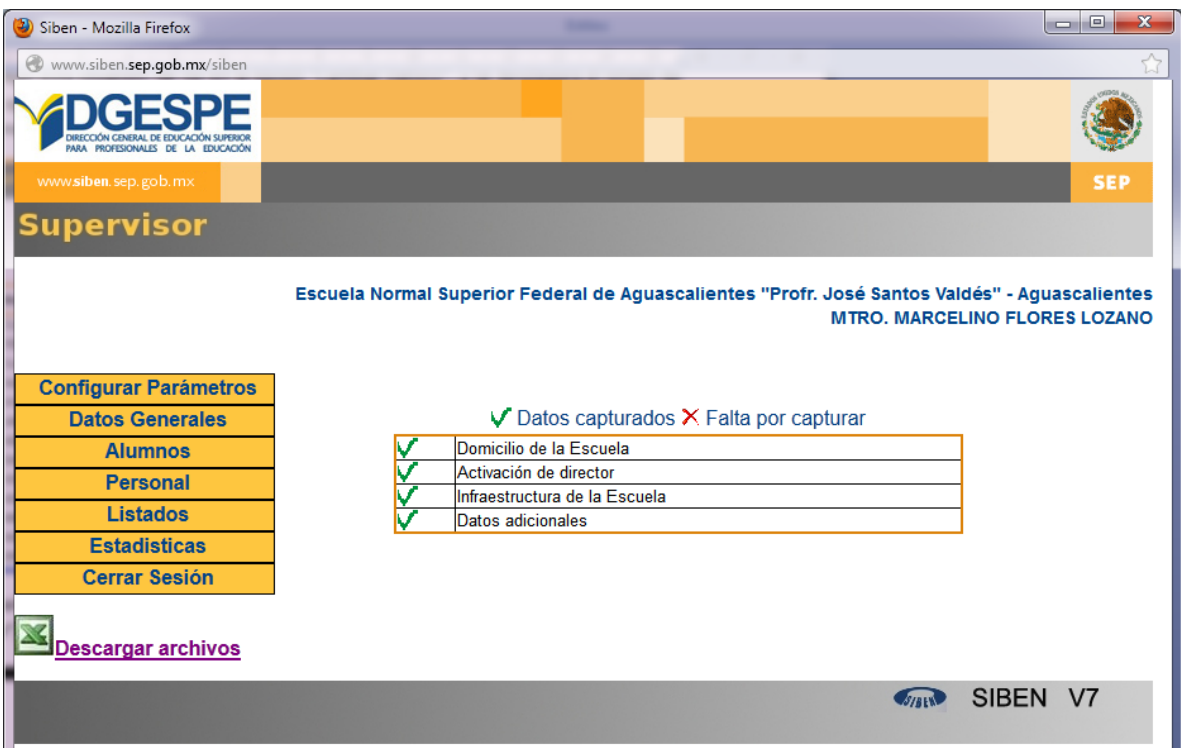

**V. 7.** También presentará un cuadro de control, que le indicará si hace falta información en alguna de las secciones de configuración de parámetros**. Es muy importante que la información se encuentre completa, en caso de haber una o más pendientes, favor de capturarlas.**

#### <span id="page-7-1"></span>**3.1. Configuración de parámetros:**

Lo primero que debe hacer el supervisor es configurar parámetros , si usted no realiza todos los pasos de la configuración de parámetros, el capturista no podrá entrar y capturar toda la información.

Introduzca todas las combinaciones de Licenciatura, especialidad, modalidad, turno y clave de centro trabajo que ofrecen en su institución.

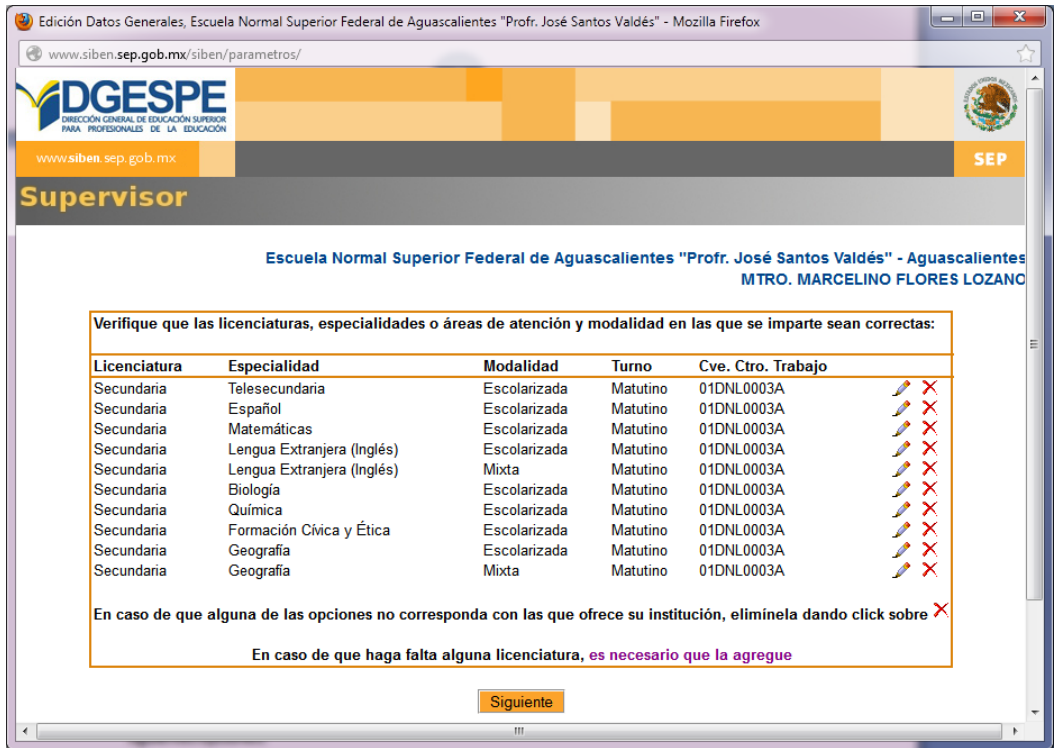

En caso de que la institución ya no ofrezca alguna de estas, dé clic en el botón eliminar.

Para agregar alguna combinación dé clic sobre el texto "es necesario que la agregue", y llene las siguientes opciones:

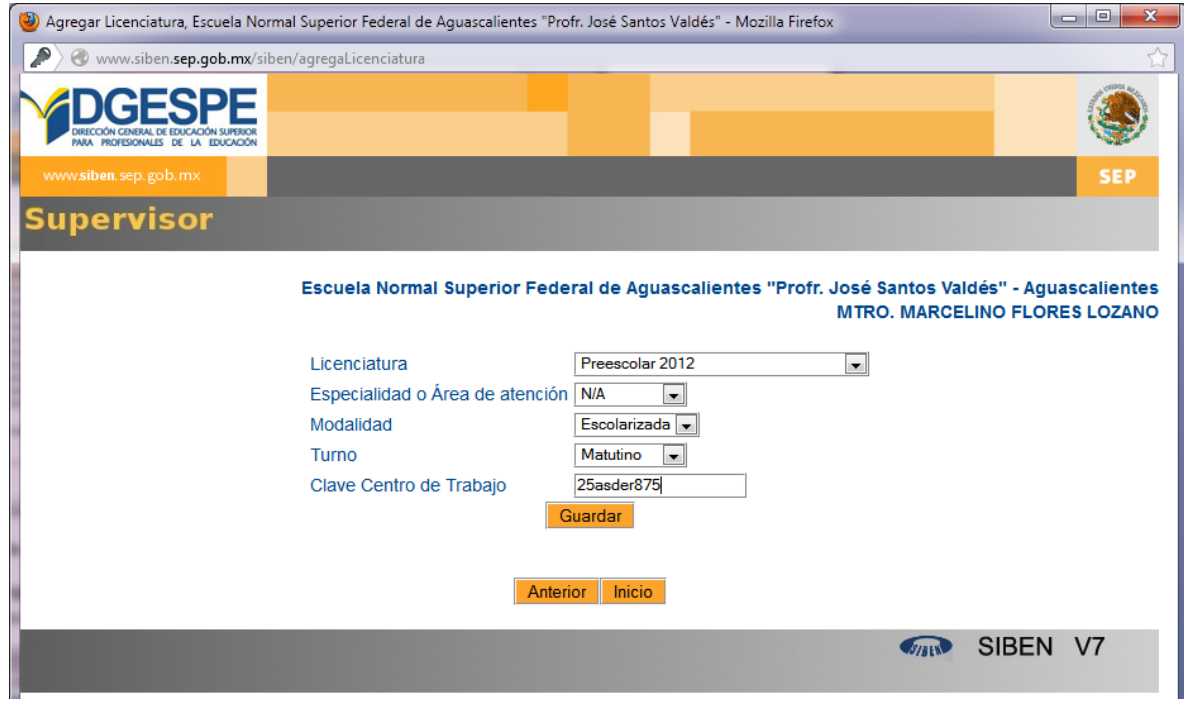

**Nota: Es importante señalar que para aquellos casos en los que se haya actualizado el plan de estudios, deberán agregar el plan 2012, por ejemplo: Preescolar 2012, Primaria 2012, etc.**

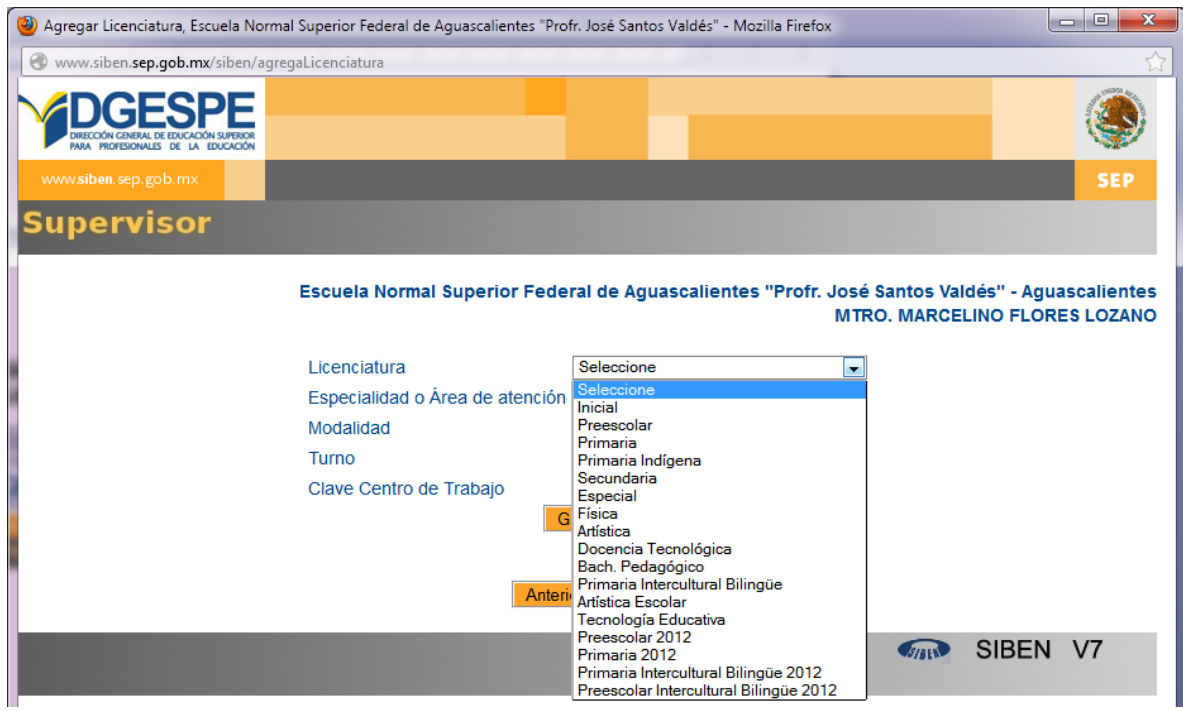

En caso de que la clave del centro de trabajo se encuentre incorrecta en alguna de las combinaciones, dé clic en el botón editar.

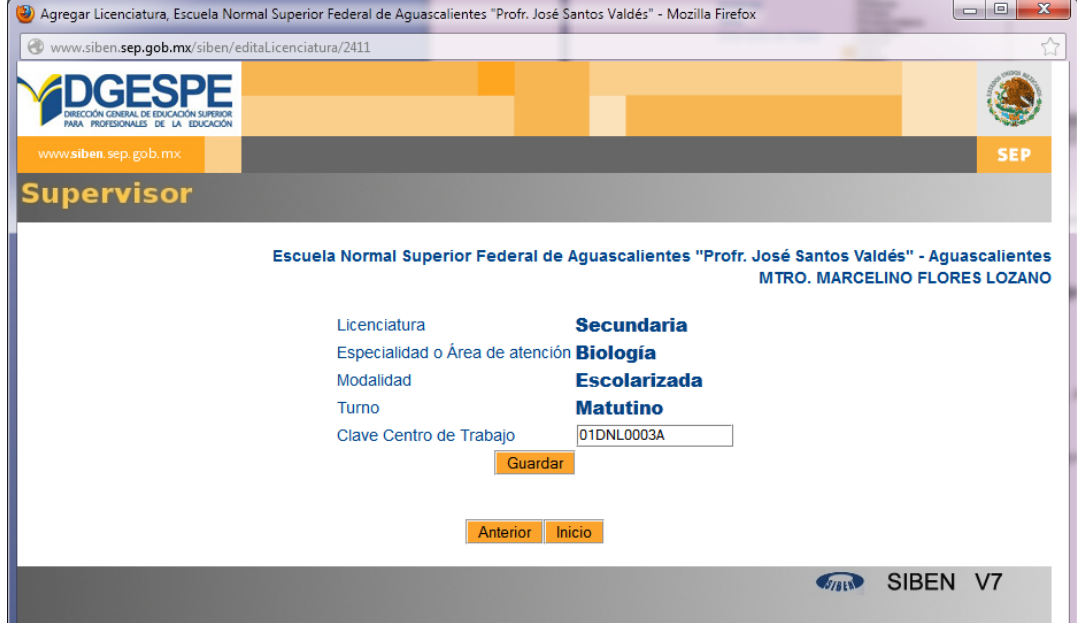

Una vez de que se haya asegurado de tener todas las combinaciones, dé clic en el botón de siguiente.

Llene la cantidad aproximada de alumnos y personal, así como el nombre y correo del capturista.

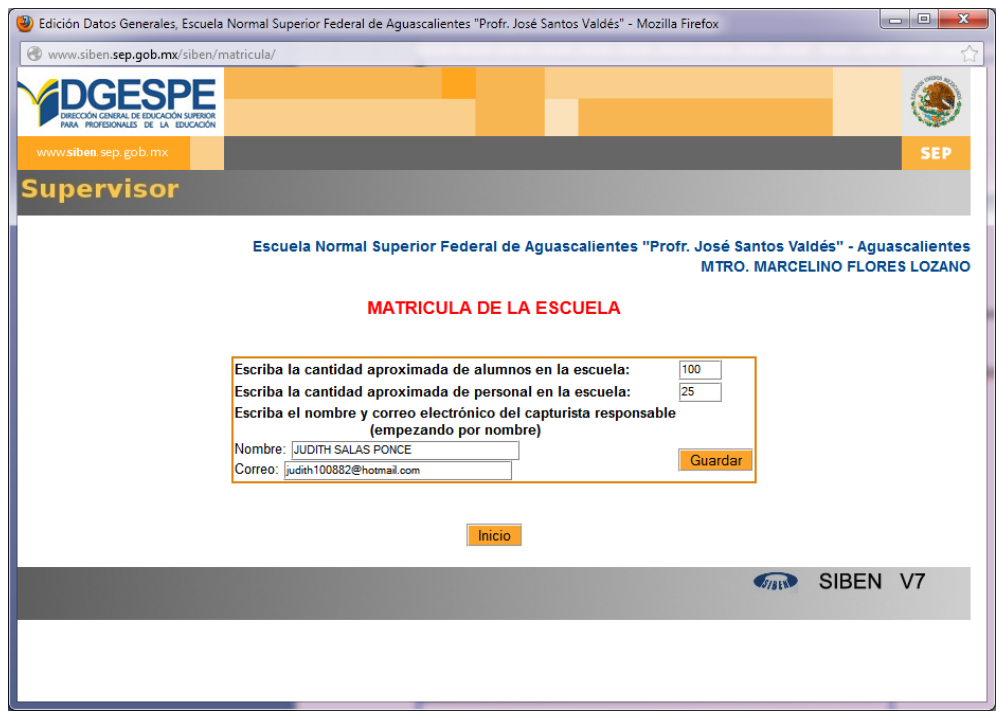

Dé clic en siguiente y active al director de la escuela, en caso de tener más de uno, pida instrucciones de qué director activará.

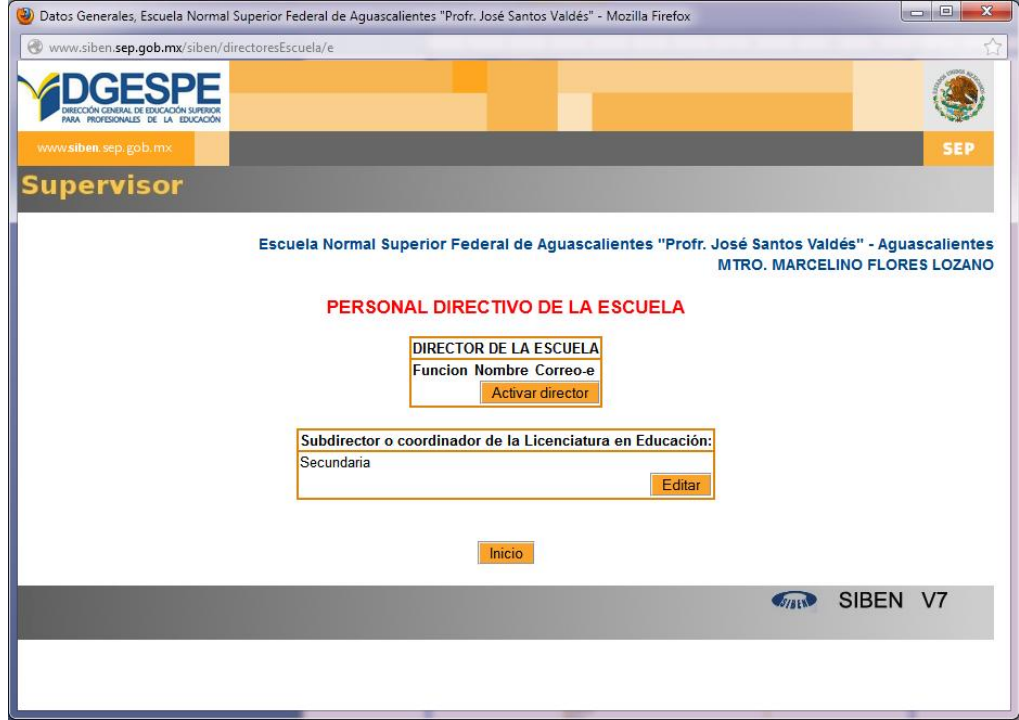

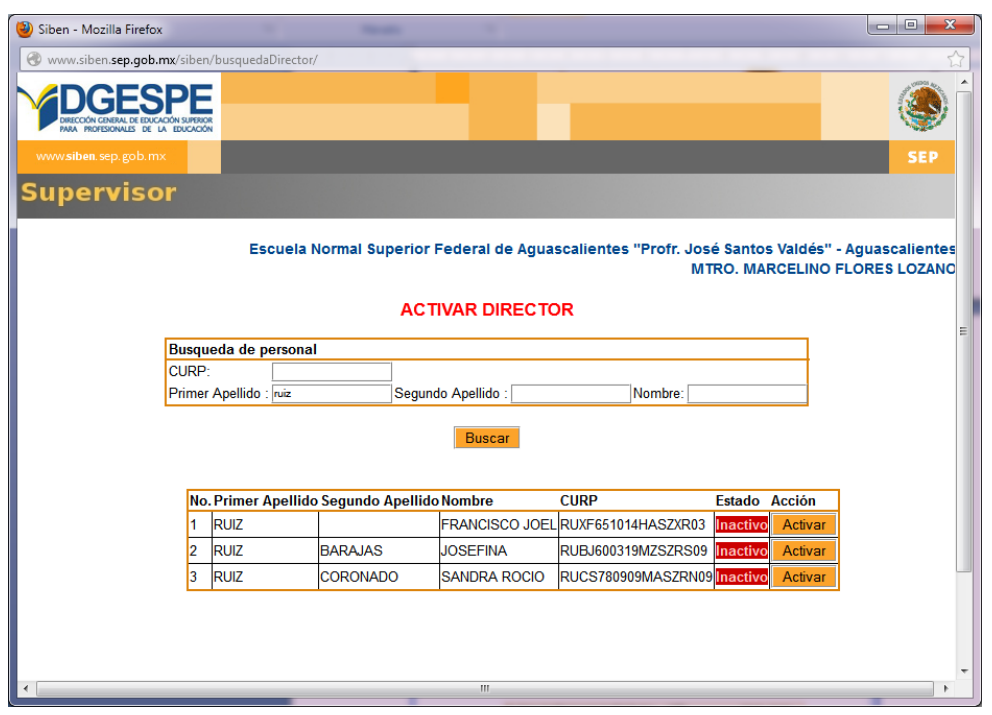

Busque al director por nombre o curp y dé clic en el botón "Activar"

Dé clic en el botón siguiente.

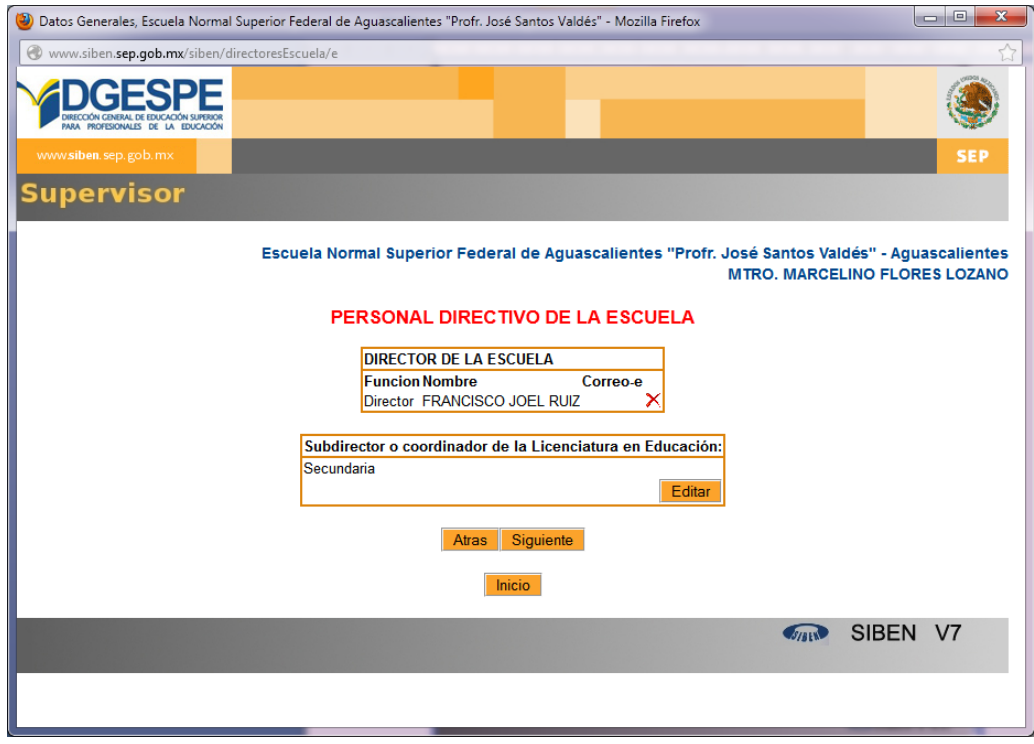

Actualice el domicilio de la escuela, poniendo atención en la ayuda para cada campo. Recuerde que los campos solicitados están de acuerdo a la norma técnica de domicilios geográficos.

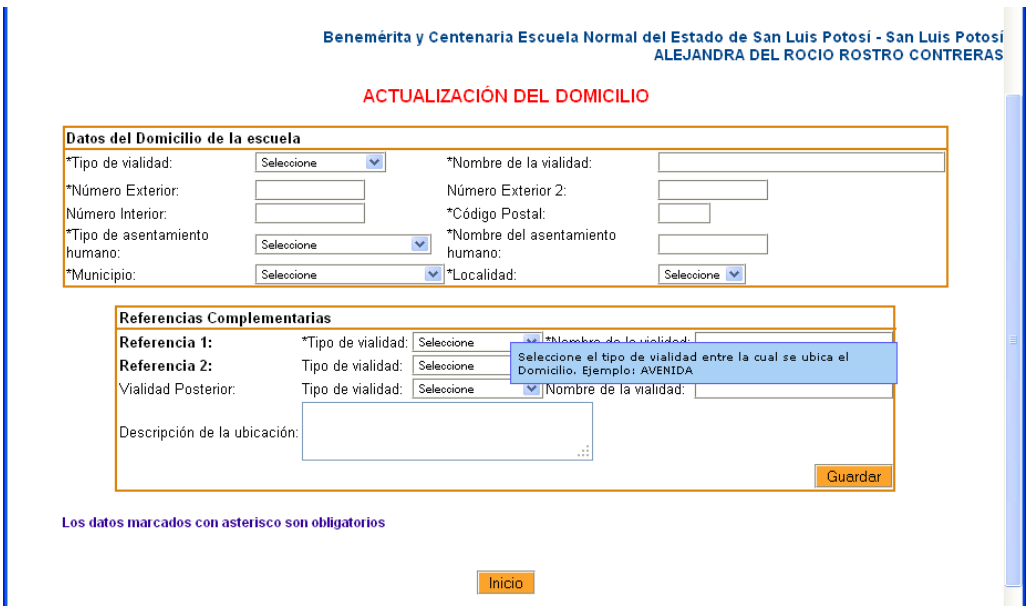

Para más detalle de cada campo lea el tool tip (la ayuda azul que aparece al pasar el apuntador sobre cada campo)

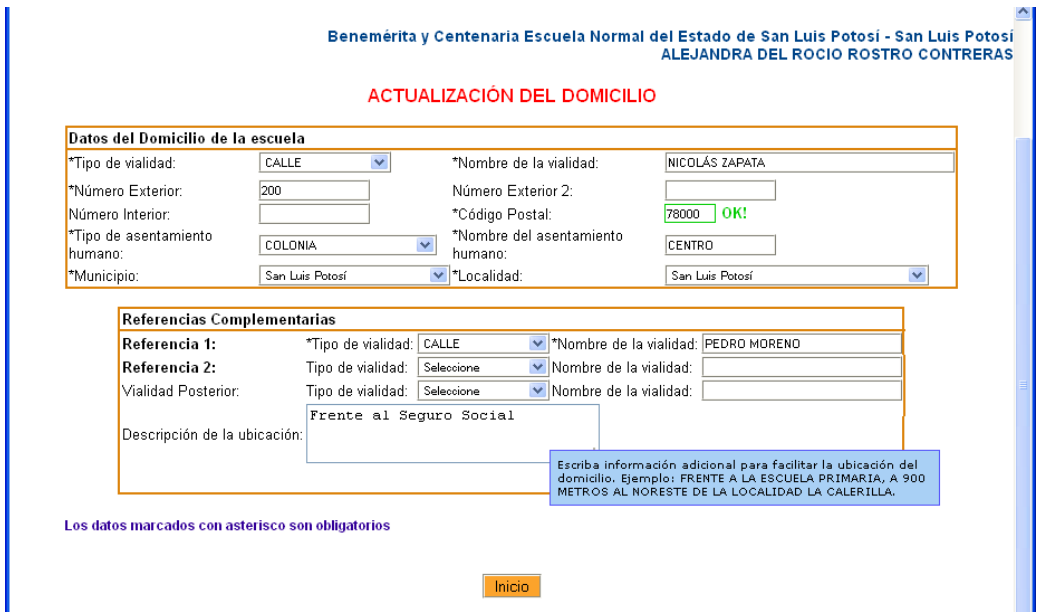

Para llenar los datos de características de la escuela y su infraestructura, dé clic en la opción "Editar"

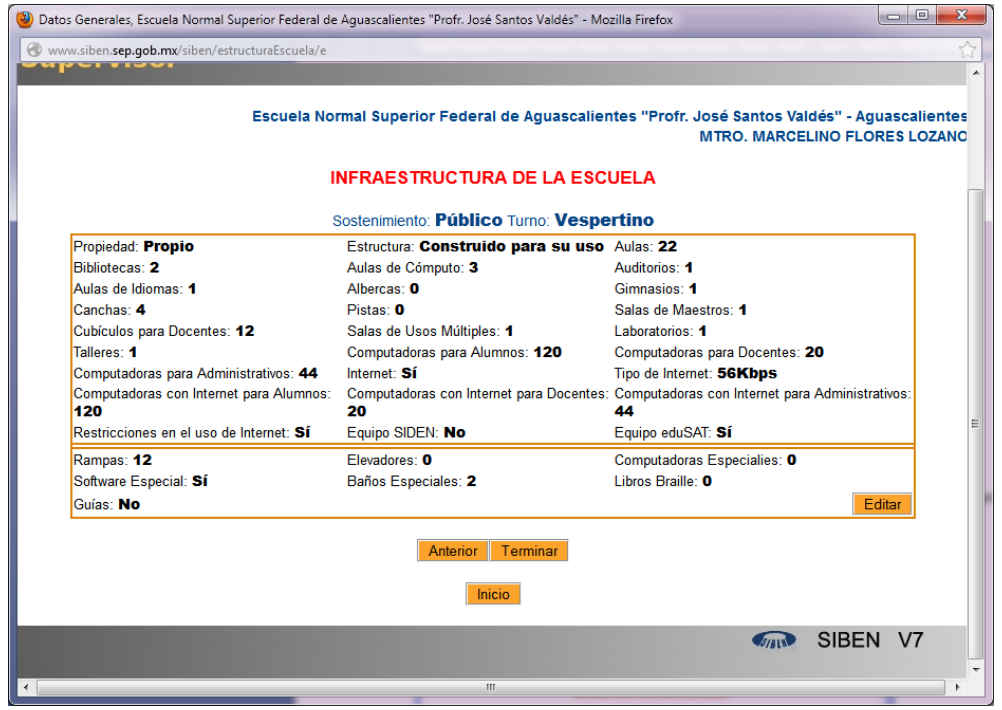

Seleccione el número de apropiado para cada campo, en caso de que la escuela no cuente con ellos, dé clic en N/A

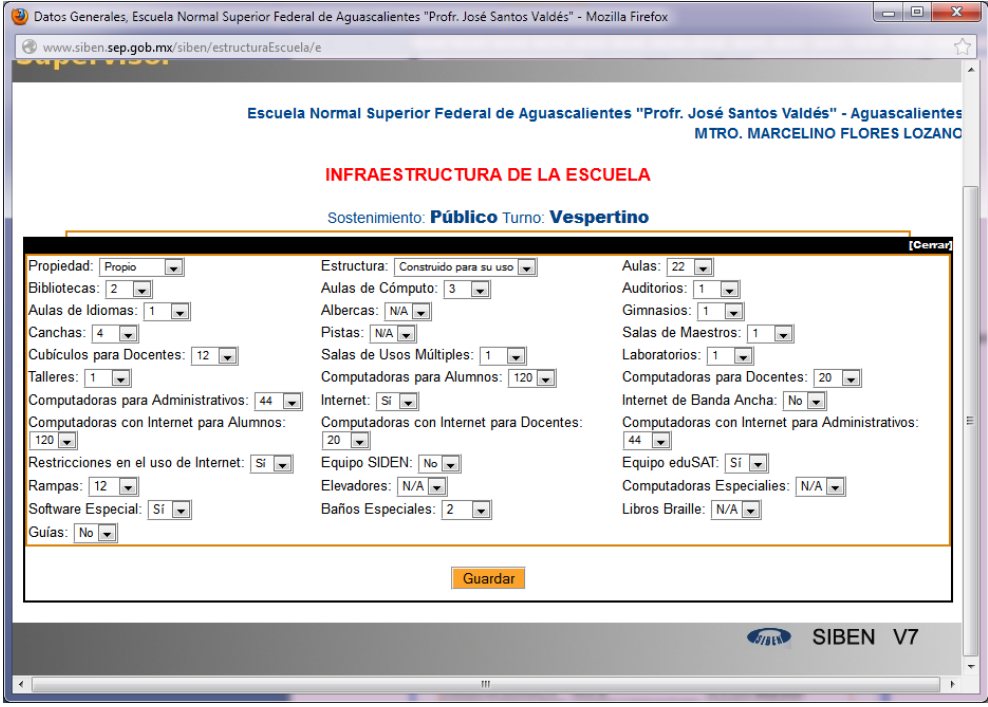

Verifique que haya llenado correctamente los datos.

**V 7.** Para llenar los datos adicionales, dirección de página web, correo electrónico, teléfonos de contacto y fecha de inicio de operación y autorización de la escuela, dé clic en editar.

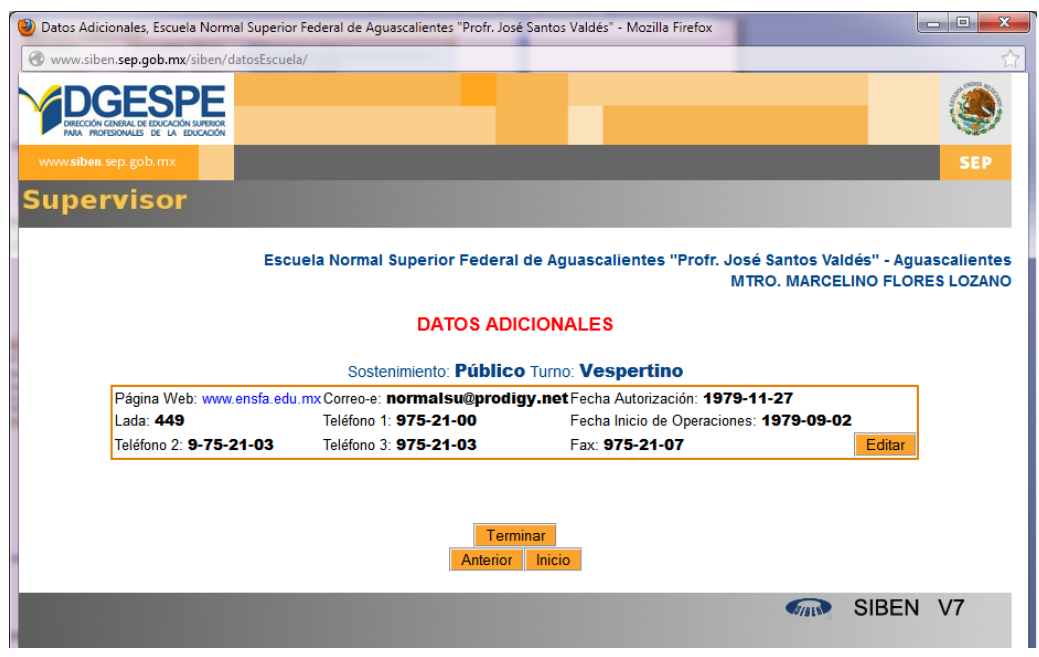

Dando clic en "Terminar" habrá finalizado el proceso de configurar parámetros y podrá dar lugar a que el capturista inicie con la captura de información.

Hasta haber concluido este proceso, sin dejar pendiente ningún paso el capturista podrá iniciar sesión, y empezar el proceso de captura.

#### <span id="page-14-0"></span>**3.2. Editar Datos Generales**

En caso de tener que cambiar algún dato de la escuela, ya una vez habiendo configurado parámetros, puede seleccionar la opción "Datos Generales"

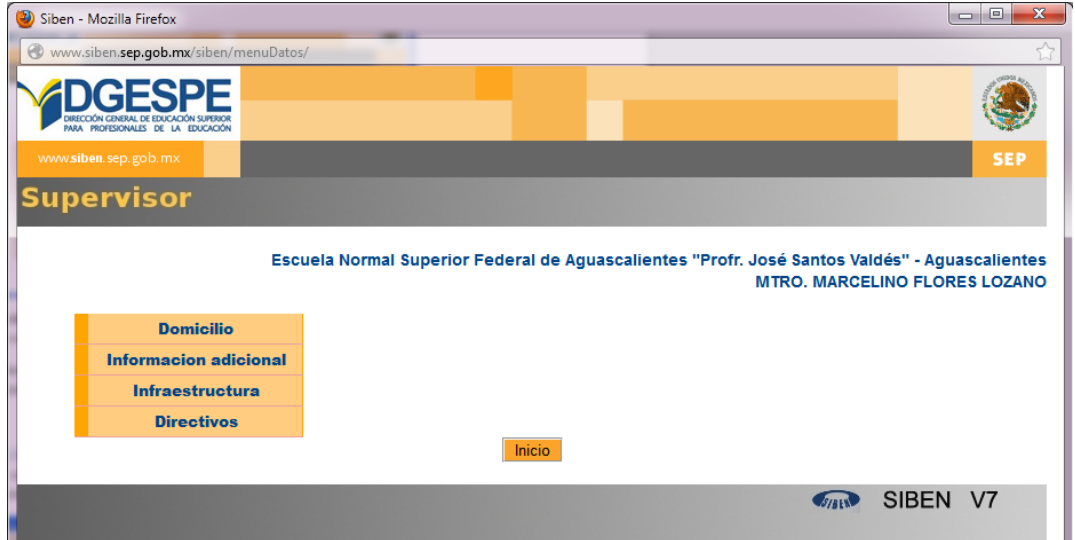

Los datos que puede modificar son:

- Domicilio: Los campos del domicilio geográfico según la norma técnica.
- Información adicional: Datos de contacto como correo electrónico, página web y teléfonos.
- Infraestructura: Datos relacionados con las características del inmueble y de infraestructura de cómputo.
- Directivos: Activar al director, subdirectores y coordinadores por licenciatura.

Para actualizar el Domicilio de la escuela dé clic en el botón "Editar" de la siguiente pantalla:

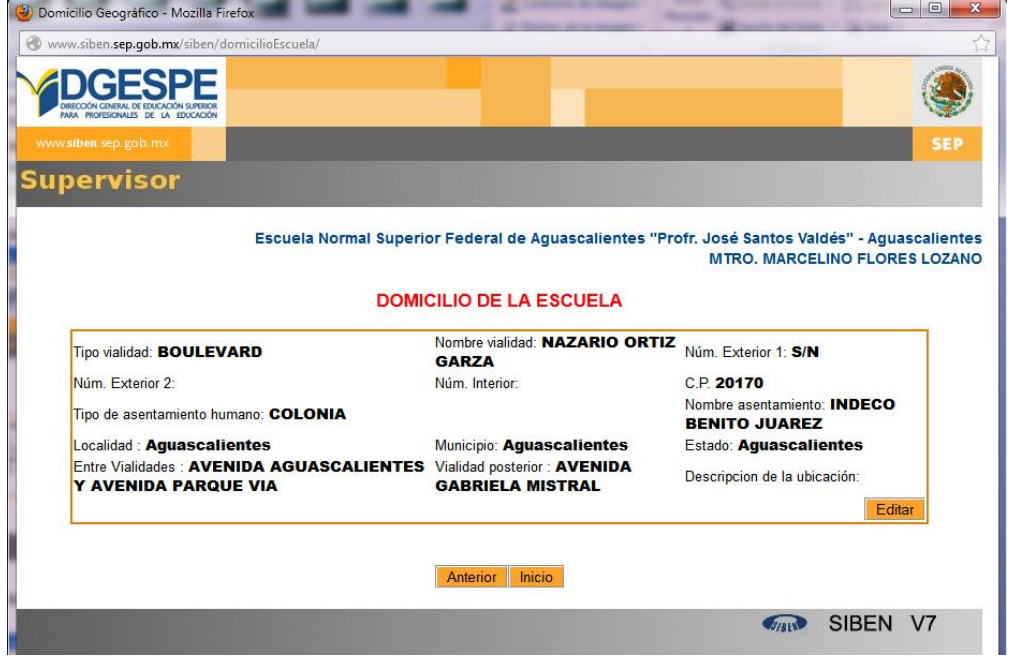

Para editar datos adicionales de la escuela, dé clic en el botón "Editar" de la siguiente pantalla:

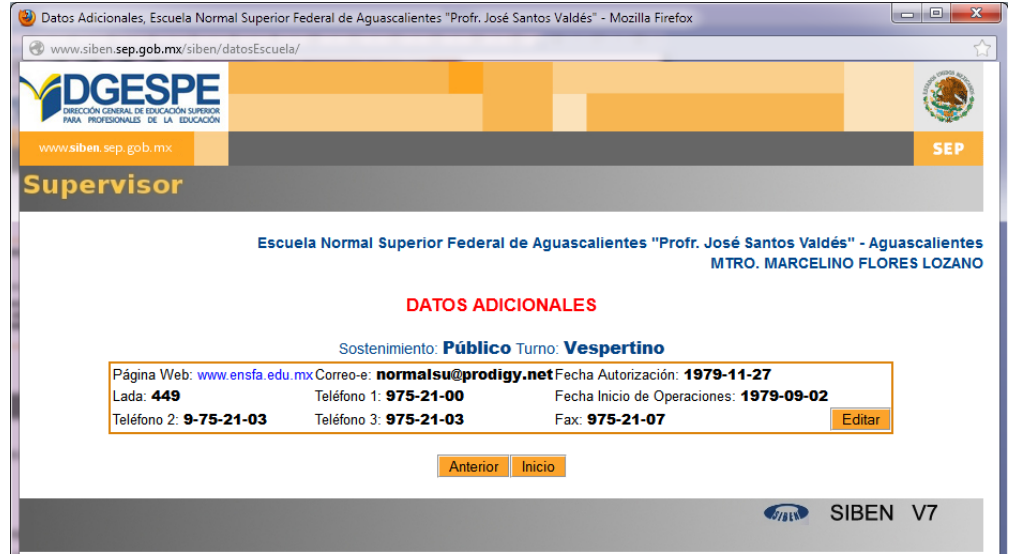

Llene los siguientes datos, de los cuales solo el teléfono 2, telefono3, página web y correo electrónico son opcionales, el resto son obligatorios.

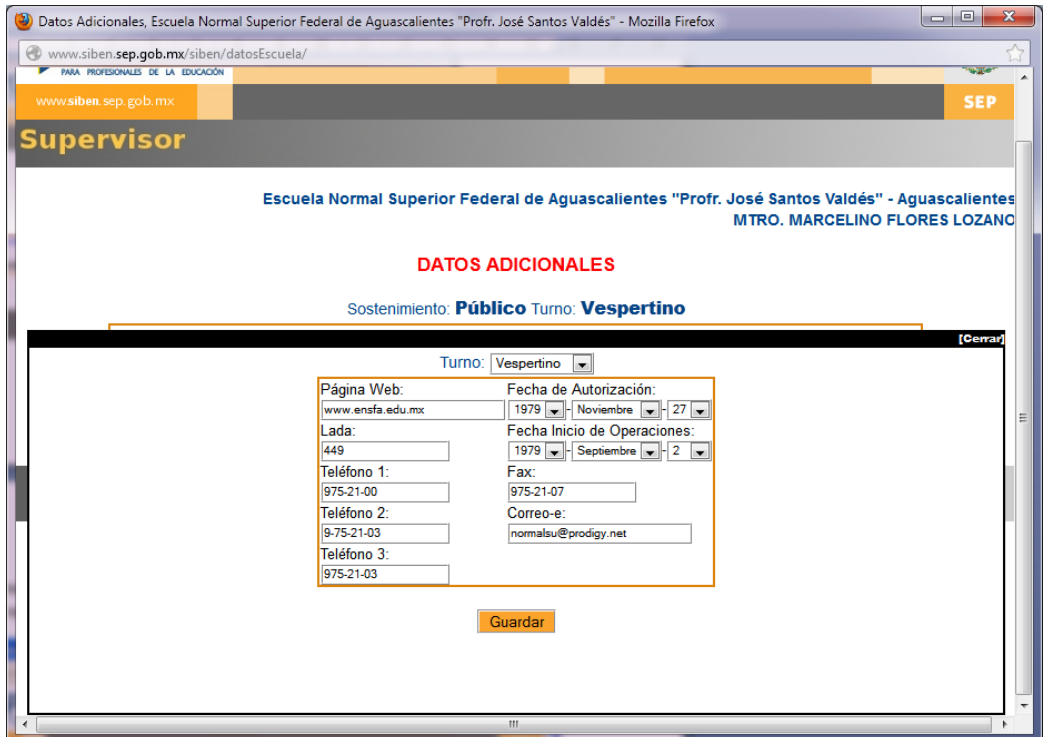

Pada actualizar los datos de infraestructura de la escuela dé clic en "Editar" de la siguiente pantalla:

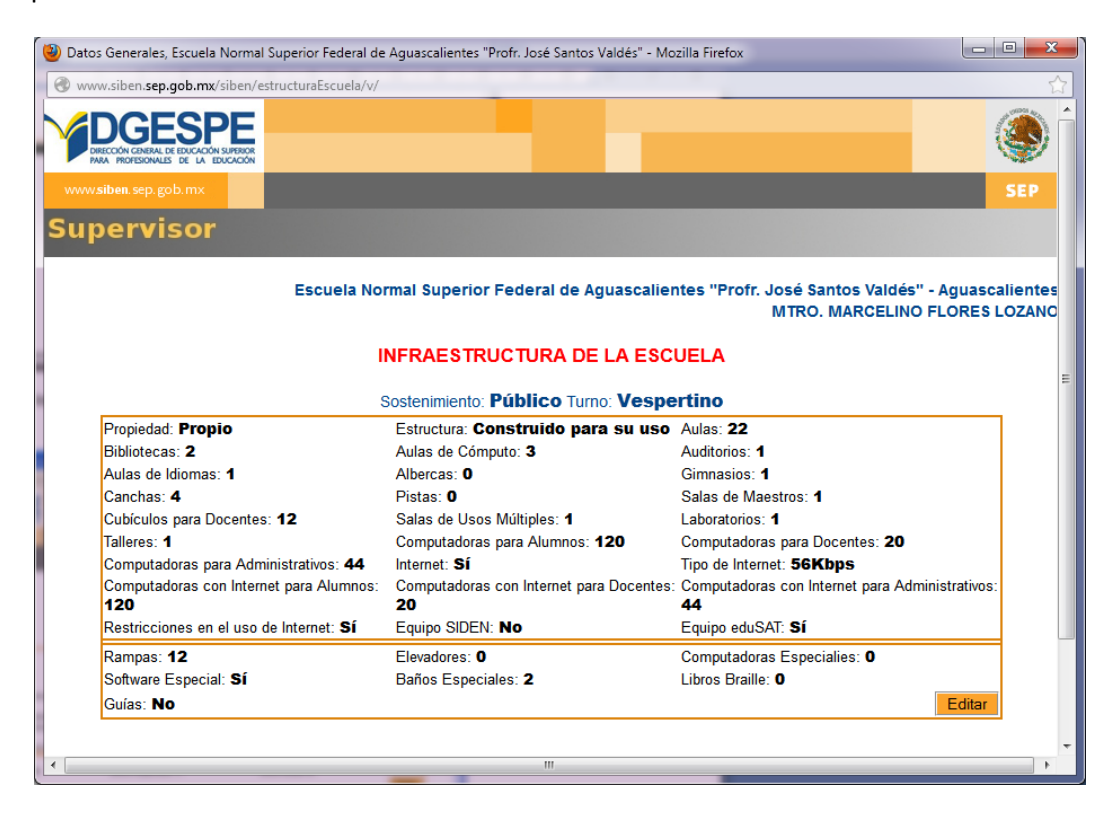

Para modificar al directivo, dé clic en el botón "Eliminar" (x), y posteriormente agregue un director.

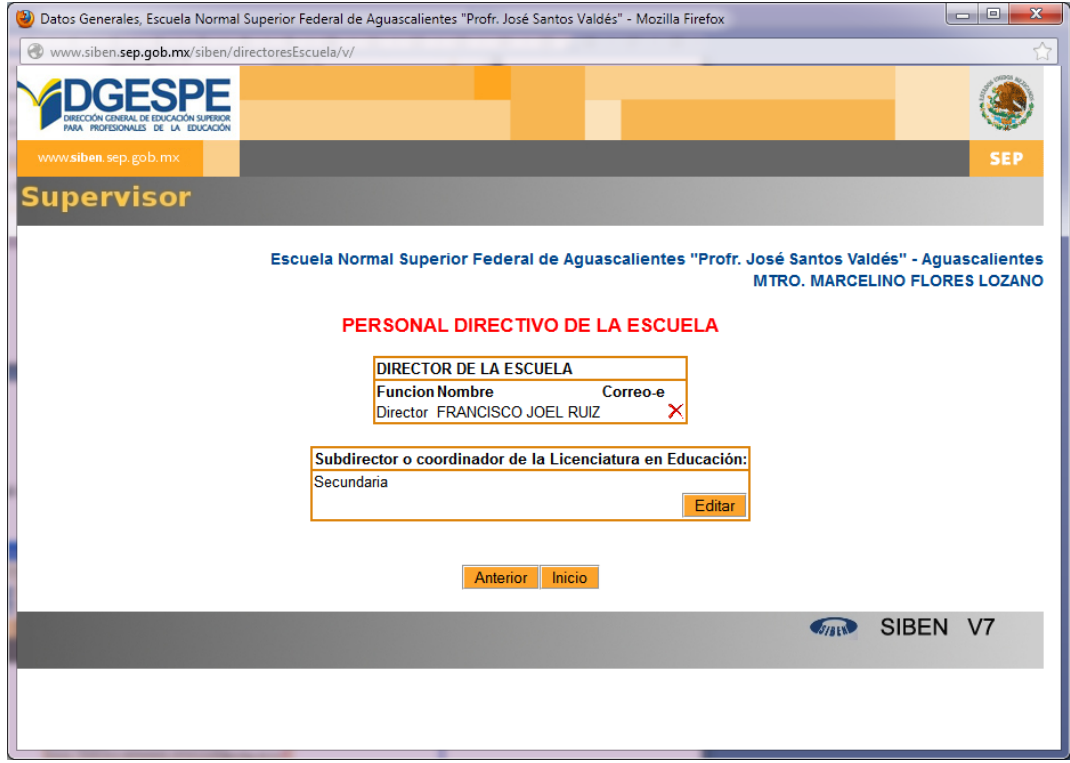

## <span id="page-17-0"></span>**3.3. Corregir alumnos.**

La opción corregir alumnos del menú principal, lo lleva al siguiente submenú

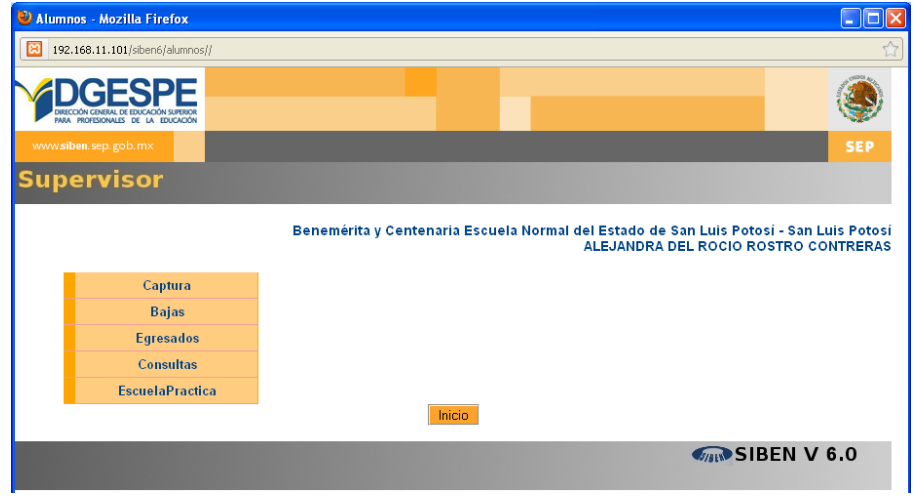

#### <span id="page-17-1"></span>**3.3.1. Reinscripción de alumnos.**

Para Reinscribir un alumno previamente dado de alta en el sistema, dé clic en la opción "Captura", y después en "Reinscribir.

Aparecerá la siguiente pantalla, que presenta un cuadro de búsqueda, la cuál puede ser sencilla o avanzada.

Le recomendamos llenar 2 o 3 criterios de búsqueda, y no más, pues entre más criterios llene, menor será el resultado. Haga sus búsquedas lo suficientemente dinámicas para que se desplieguen listados no muy pequeños, pero tampoco muy extensos.

Alumnos - Mozilla Firefox L ION [3] 192.168.11.101/siben6/alumnos/busquedaAlumnos/i/391 **Supervisor** Benemérita y Centenaria Escuela Normal del Estado de San Luis Potosí - San Luis Potosí ALEJANDRA DEL ROCIO ROSTRO CONTRERAS Busqueda de Alumnos Para la Reinscripción Licenciatura : Física V Turno : Seleccione V Especialidad : Seleccione Modalidad : Seleccione  $\overline{\mathbf{v}}$ Semestre :  $\sqrt{5}$ Curp: Grupo: Estatus : Seleccione  $\overline{\mathbf{v}}$ Buscar No.nid Primer Apellido Segundo Apellido Nombre  $C \times P$ Sem Estado Acción 09015243 AGUIÑAGA **ALARCON JAVIER** AUAJ910817HSPGLV03 **No Insc** Inscribin  $\mathsf{z}$ 09021513 BAUTISTA LOPEZ HUGO EMMANUEL BALH910918HSPTPG04 **No Insc.** Inscribir þ 09026984 BISTENI CARRANZA OSCAR OMAR BICO891117HSPSRS05 No Insc. Inscribir l<sub>4</sub> 09023582 BLANCO SANJUAN GERARDO ANTONIO BASG910311HSPLNR01 **No Inso** Inscribir 09028949 BUENO **HERNANDEZ** CARLOS RAFAEL BUHC911009HSPNRR05 No Insc. Inscribir Anterior Inicio

Ejemplo: La siguiente búsqueda se hizo por licenciatura y semestre.

Ojo: No es necesario llenar todos los criterios de búsqueda.

La búsqueda desplegará el resultado de alumnos que cumplan con los criterios, a la derecha aparecerá el botón "Inscribir"

Dé clic en el botón "Inscribir" para verificar los datos de los alumnos y reinscribirlos.

Cuando el alumno está como NO INSCRITO (X), el estatus aparece en color rojo, una vez INSCRITO el alumno su estatus cambia a color verde.

Los alumnos que se encuentran en baja temporal, su estatus aparecerá en color azul, y pueden ser inscritos en cualquier momento, dando clic también en el botón "Inscribir".

Para reinscribir al alumno verifique los datos de escolaridad (licenciatura, especialidad, modalidad, turno, semestre, grupo y matrícula), identidad (primer apellido, segundo apellido, nombre, curp, género, edad, entidad de nacimiento, nacionalidad y documentación), apoyos, sepa inglés y si el alumno tiene alguna discapacidad. Dé clic en "Guardar".

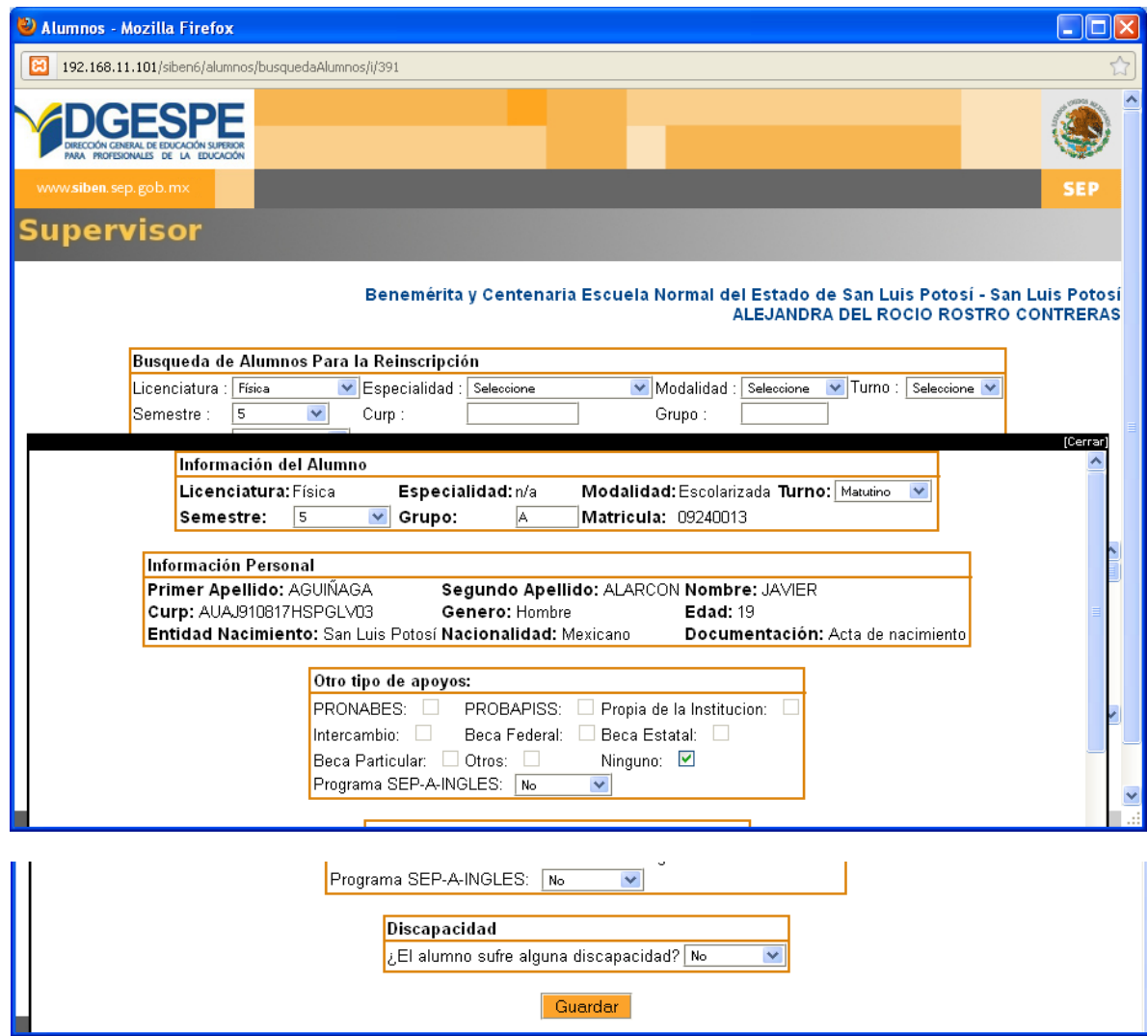

#### **¿Qué datos puede cambiar?**

Usted puede cambiar el semestre, teniendo como opciones el semestre en el que se encuentra el alumno, y una opción menor, en este caso 5º y 3º, también puede cambiar el grupo, y el turno en caso de que la escuela de más de un turno.

Una vez inscrito el alumno, su estatus es "Inscrito" y aparece en color verde:

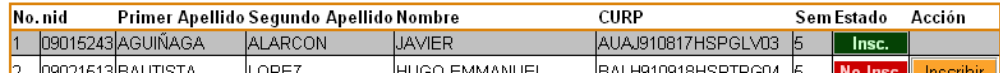

Reinscripción de un alumno de 7º:

En caso de ser una escuela pública, para los alumnos de las licenciaturas con derecho a PROBAPISS deberá indicar adicionalmente:

- 1) Datos de escuela de práctica, seleccionando primeramente la entidad y municipio, después de esto se desplegará el catálogo de escuelas de práctica ubicadas en ese municipio. Recuerde que si no se encuentra la escuela de práctica en el catálogo el capturista deberá agregarla.
- 2) Situación escolar (aspirante a beca o alumno repetidor)
- 3) Para los alumnos repetidores deberá indicar la fecha de la última vez que cobró la beca.

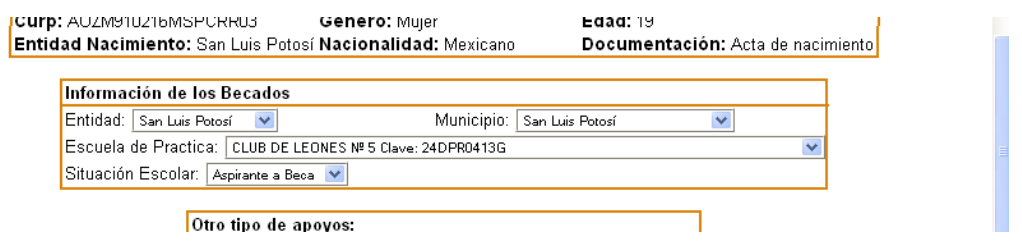

#### <span id="page-20-0"></span>**3.3.2. Edición de alumnos.**

En caso de que sea necesario editar datos de un alumno, deberá dar clic en la opción "Captura" y después "Editar". Se desplegará el cuadro de búsqueda, para que usted localice más fácilmente a los alumnos a editar.

La siguiente pantalla muestra un ejemplo de una búsqueda por status, los siguientes alumnos están inscritos:

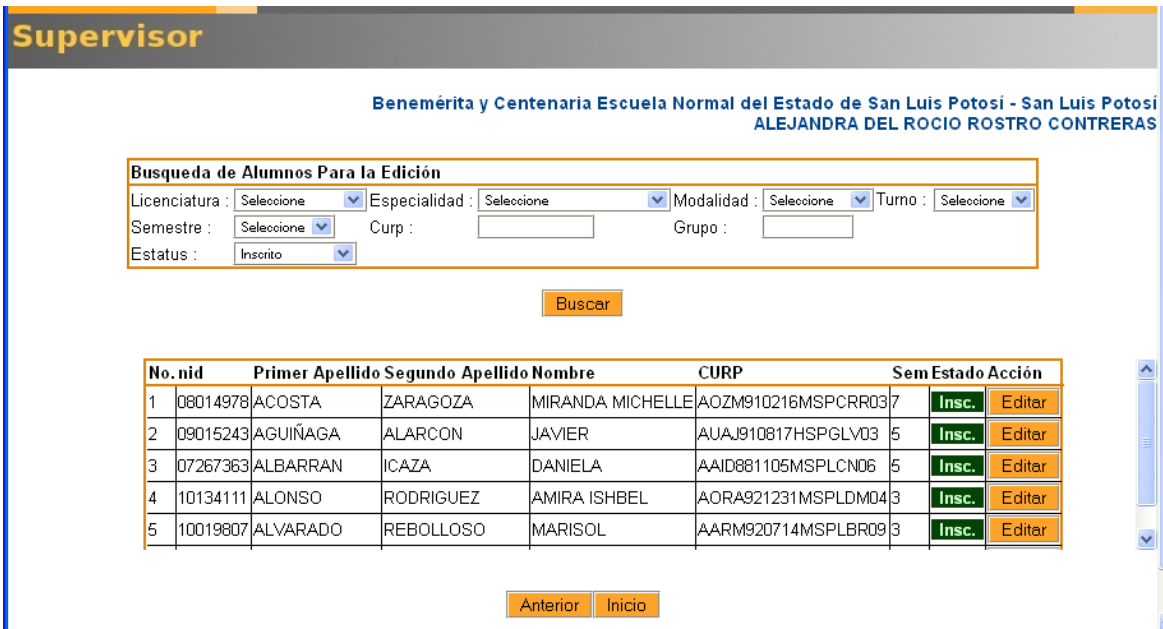

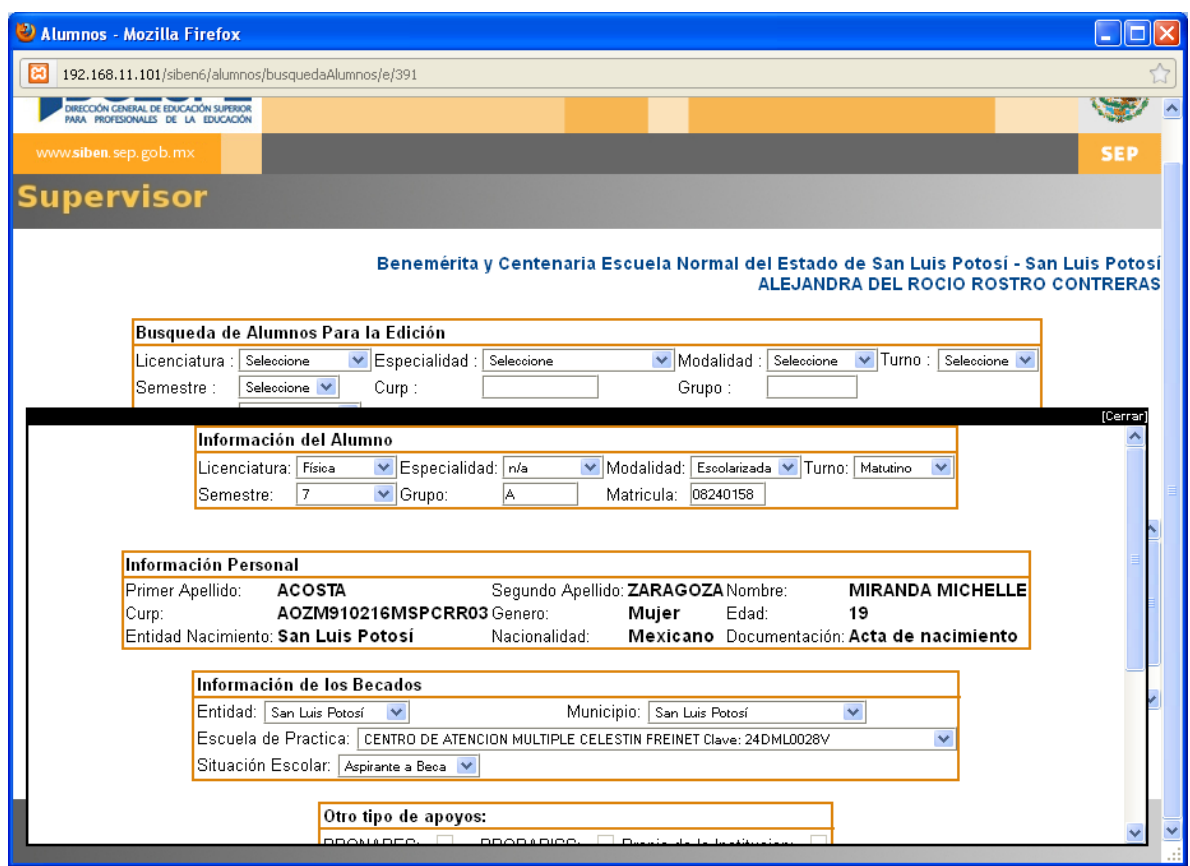

Dé clic en el botón "Editar" y modifique los datos necesarios.

Recuerde que el supervisor no puede modificar datos como la licenciatura, especialidad y modalidad, tampoco los datos de identidad del alumno. Dé clic en "Guardar".

Regresará al listado de alumnos, y el alumno editado aparecerá sombreado en color gris, como se muestra en el ejemplo:

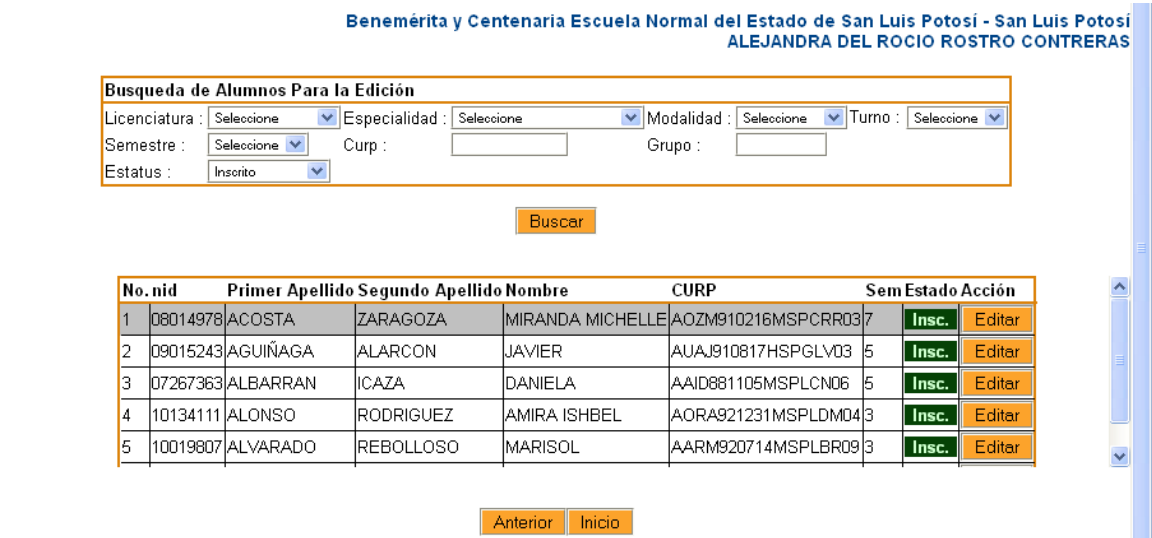

#### <span id="page-22-0"></span>**3.3.3. Bajas.**

El supervisor no puede realizar bajas, sólo puede ver los listados de Bajas Temporales y Bajas definitivas.

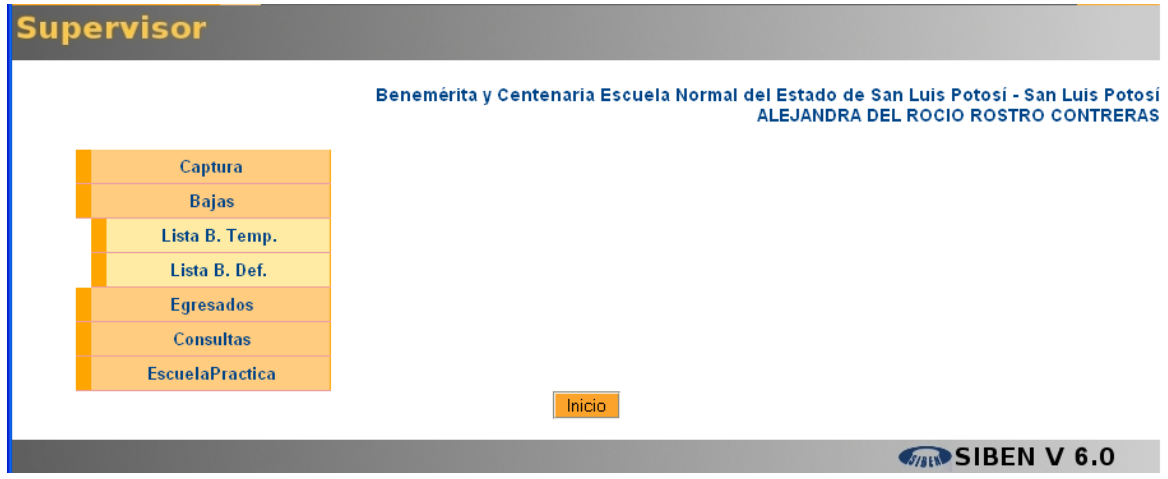

### El siguiente es el listado de bajas temporales

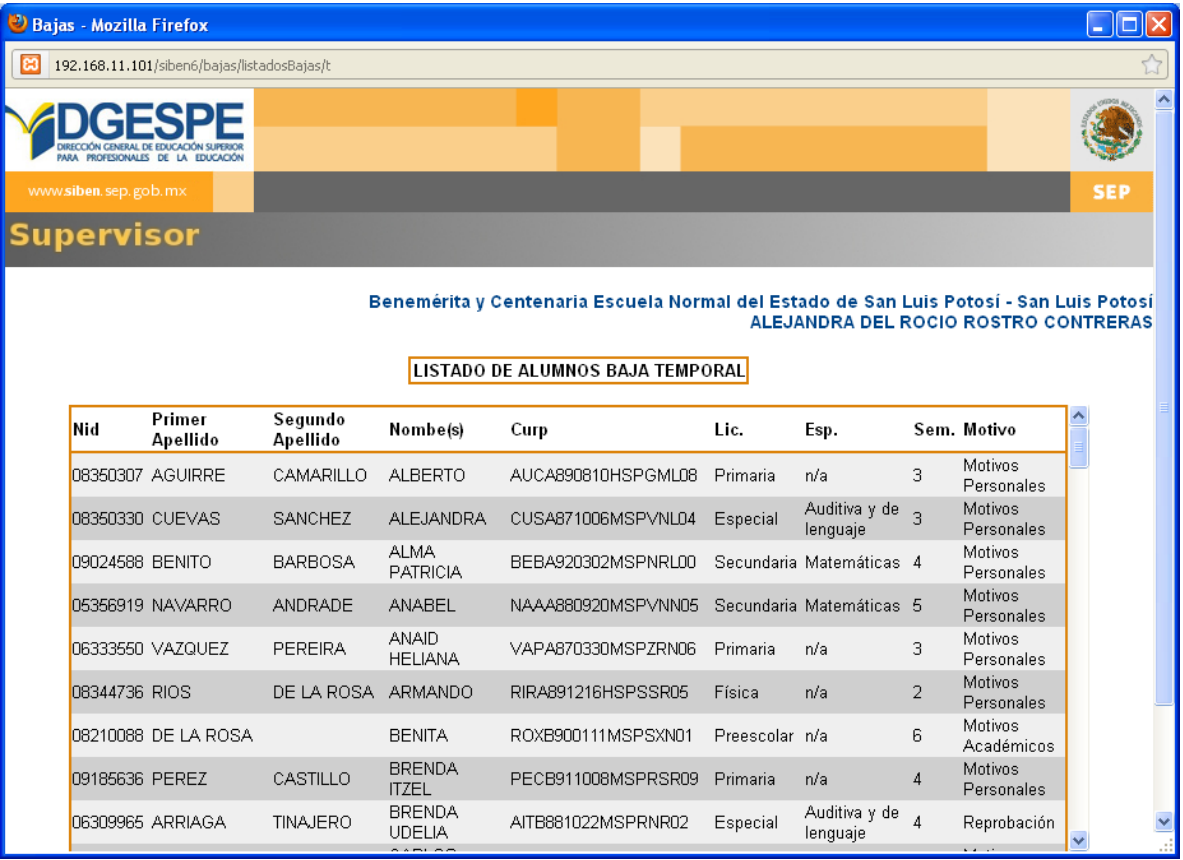

#### El siguiente es el listado de bajas definitivas

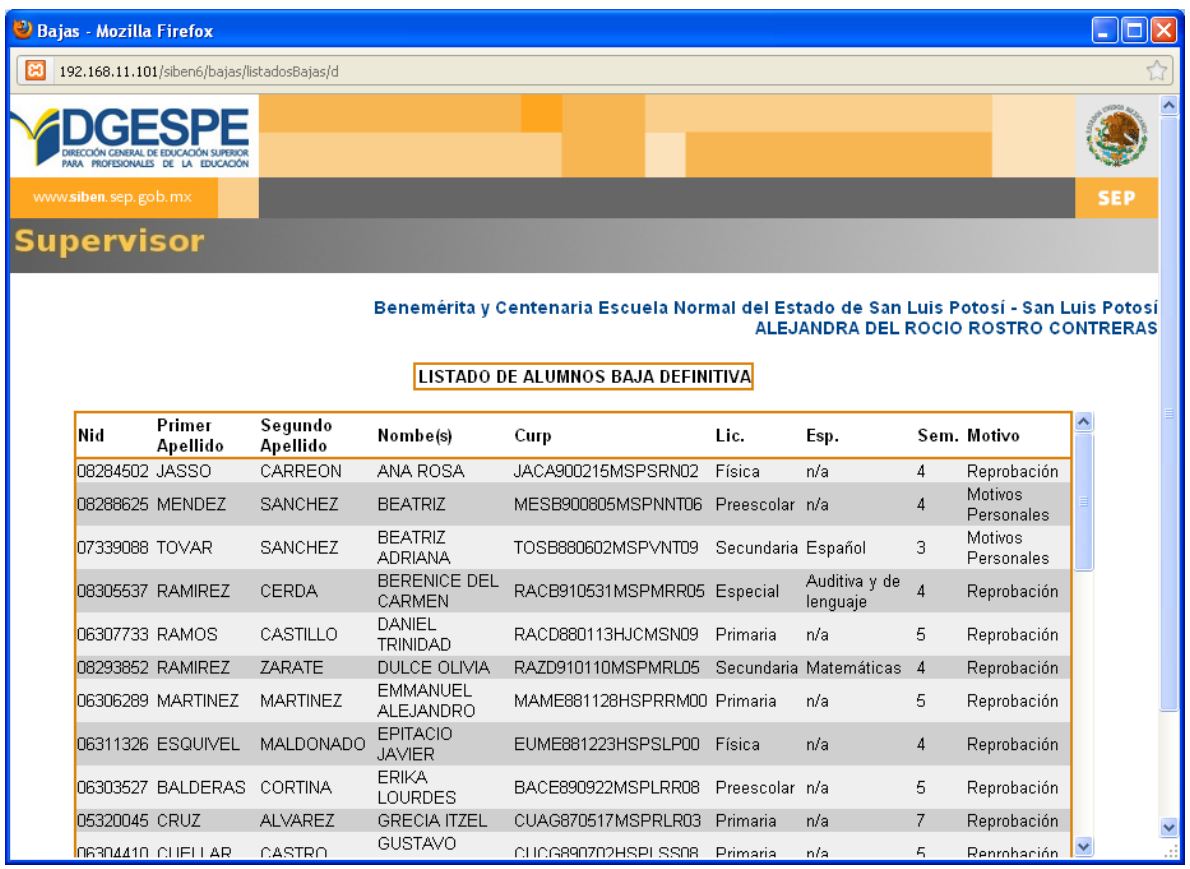

#### <span id="page-23-0"></span>**3.3.4. Egresados.**

El supervisor puede indicar qué alumnos son egresados, así como editar datos de alumnos egresados por el capturista.

Para ello dé clic en la opción "Egresados"

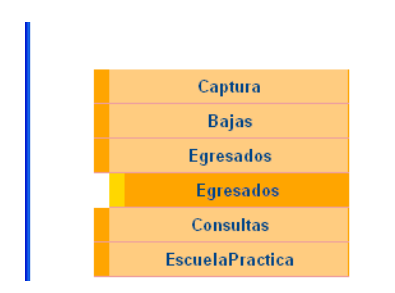

Aparecerá una pantalla en la que deberá seleccionar el ciclo escolar de egreso. En caso de que los alumnos aún no hayan sido egresados por el capturista, deberá seleccionar la opción "Desconocida", pues en el sistema aún no se encuentran ubicados los alumnos recién egresados en el ciclo escolar de egreso.

Si lo que desea es editar a un alumno ya ubicado como egresado, seleccione el ciclo escolar de egreso.

#### merita y Centenaria Escuela Norn

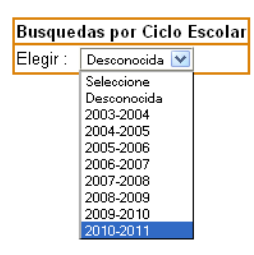

En seguida le aparecerá la lista de alumnos egresados en el ciclo escolar seleccionado, dé clic en la opción "Editar"

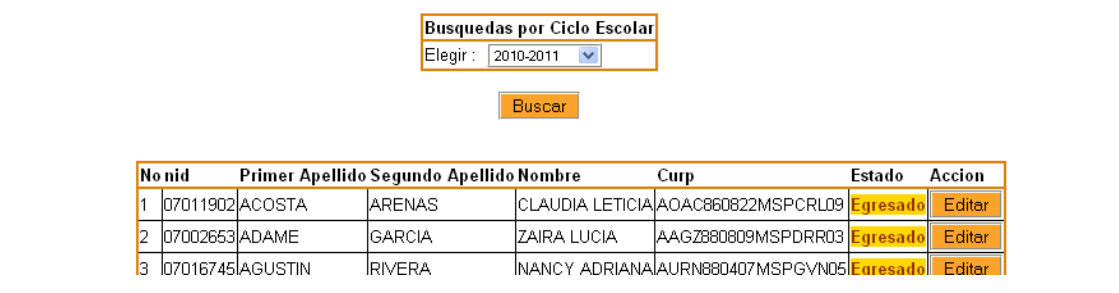

Modifique los datos necesarios en cuanto al ciclo escolar de egreso, situación del alumno y vinculación del egresado con la escuela.

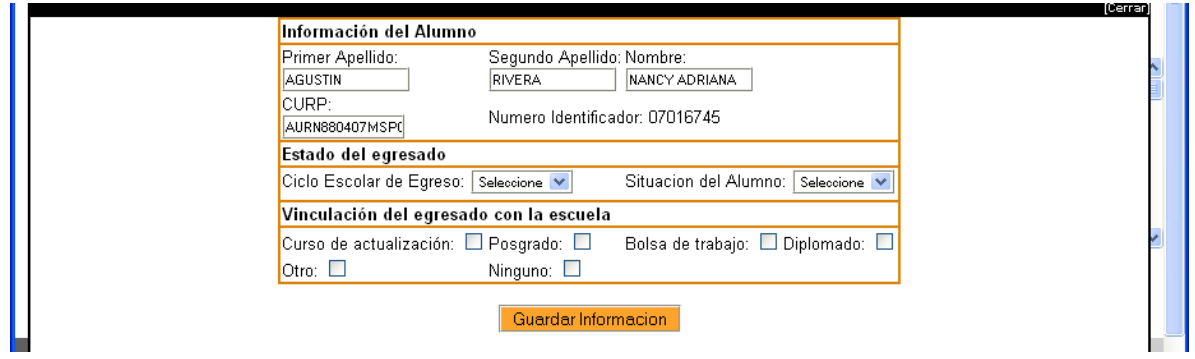

#### <span id="page-25-0"></span>**3.3.5. Consultas Individuales.**

à.

Las consultas individuales, son una herramienta que le permiten conocer los datos del alumno y su historial en las escuelas normales, sin importar a qué escuela pertenezca el alumno. Para poder localizar al alumno deberá contar con su nombre completo, **o** su curp, **o** su número identificador.

Es importante aclarar que no es necesario llenar todo el cuadro.

El siguiente es un ejemplo de una búsqueda por nombre completo, se llenan los campos de Nombre, primer apellido, y segundo apellido, y se da clic en "Buscar"

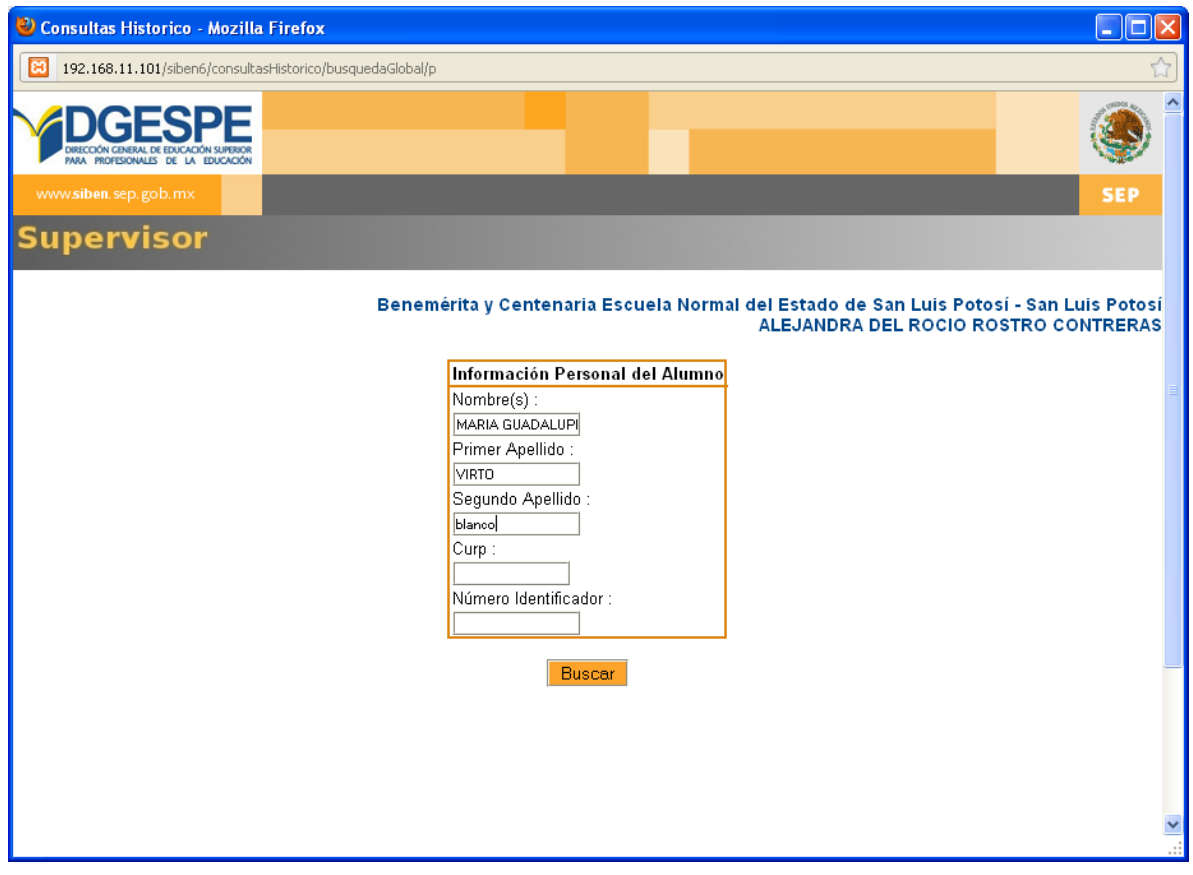

La siguiente imagen despliega el resultado de la búsqueda, para conocer el historial dé clic en el botón "Detalle"

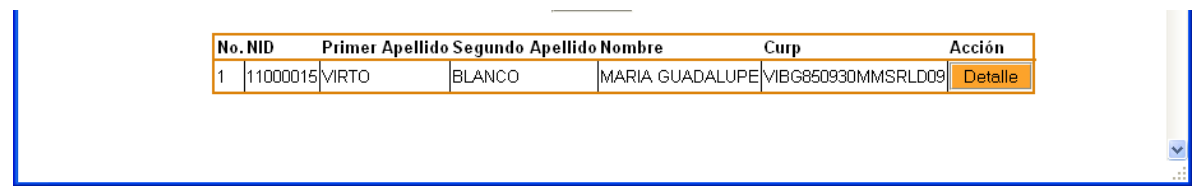

 $\overline{\phantom{a}}$ 

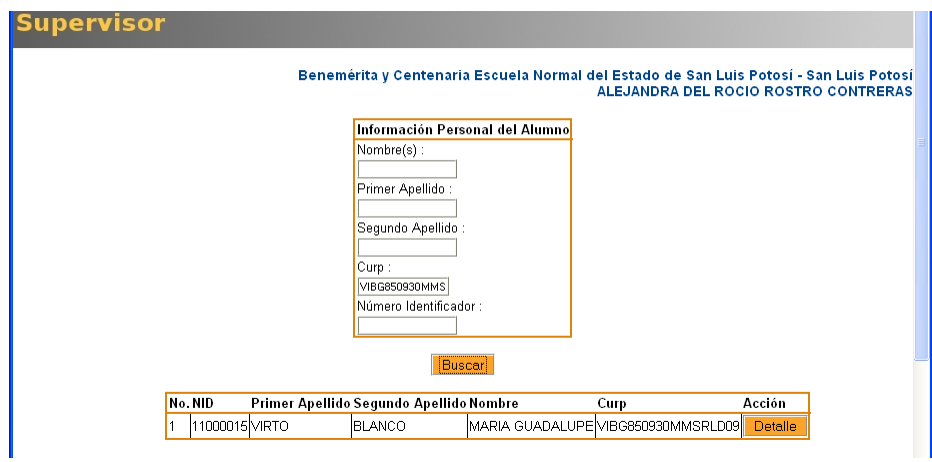

La siguiente pantalla es un ejemplo de una búsqueda por curp:

La siguiente pantalla es un ejemplo de búsqueda por número identificador:

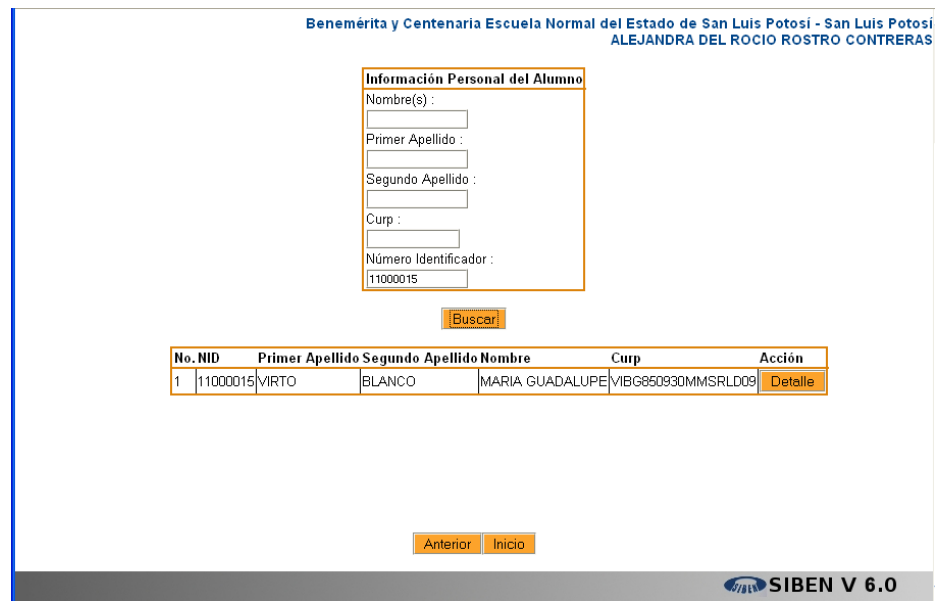

Sin importar el método de búsqueda, dé clic en el botón "Detalle" para conocer el historial del alumno:

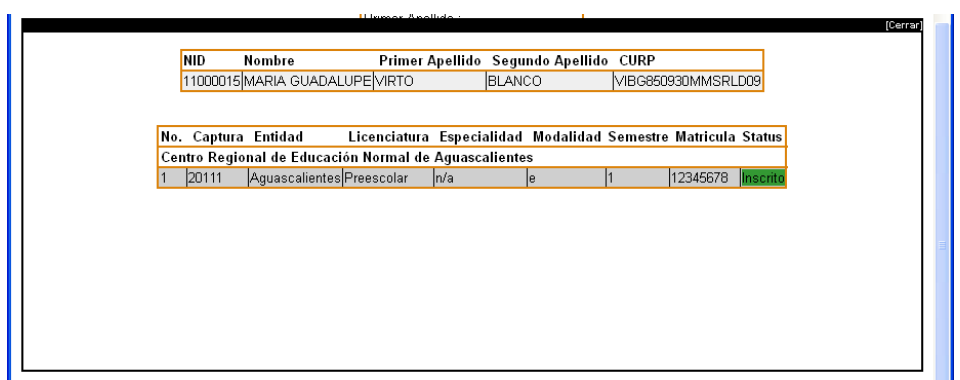

#### <span id="page-27-0"></span>**3.3.6. Consultas Globales.**

Las consultas globales le permiten buscar el historial de varios alumnos que se encuentren estudiando en su escuela, para ello deberá llenar uno o más criterios en el cuadro de búsqueda y dar clic en el botón "Buscar".

En el siguiente ejemplo se busca a los alumnos de la Licenciatura en Educación Física y estatus inscrito:

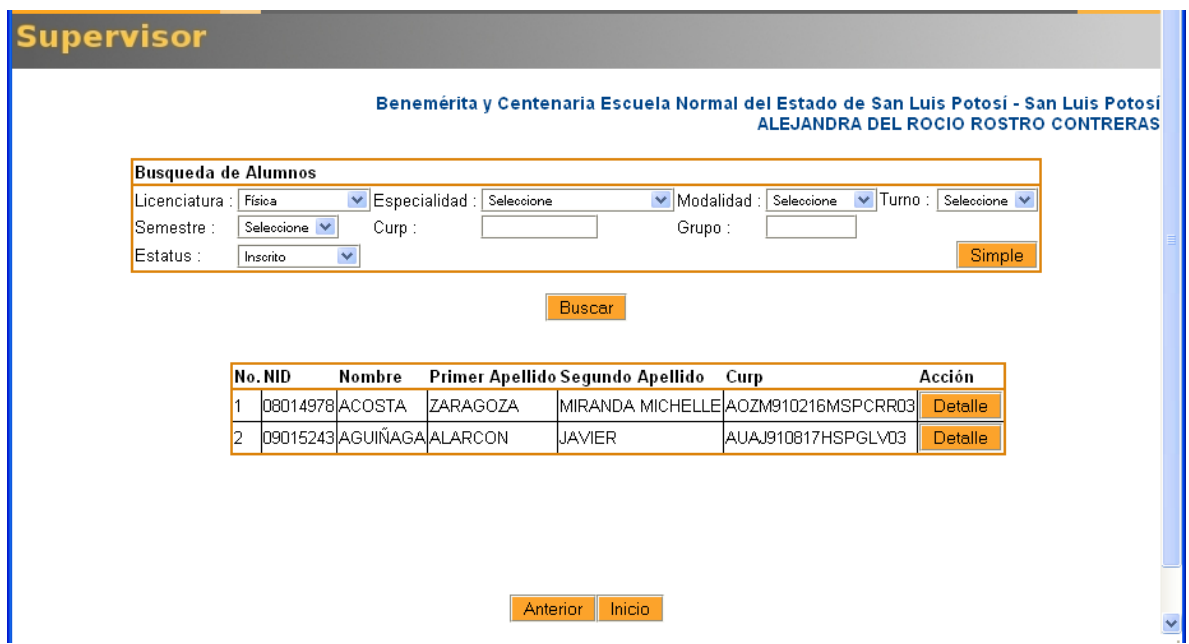

También podrá conocer el historial del alumno dando clic en el botón "Detalle".

#### <span id="page-27-1"></span>**3.3.7. Edición de Escuelas de práctica**

En caso de necesitar corregir datos de una escuela de práctica, dé clic en la opción Escuela Práctica, y después en "Edición

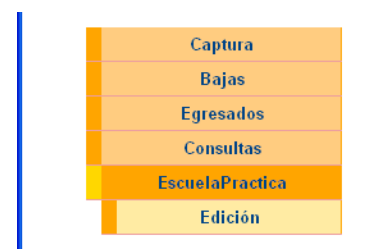

Le aparecerá un cuadro de búsqueda que le permite localizar la escuela por entidad y municipio, o por clave de centro de trabajo.

El siguiente es un ejemplo de búsqueda por Entidad y Municipio:

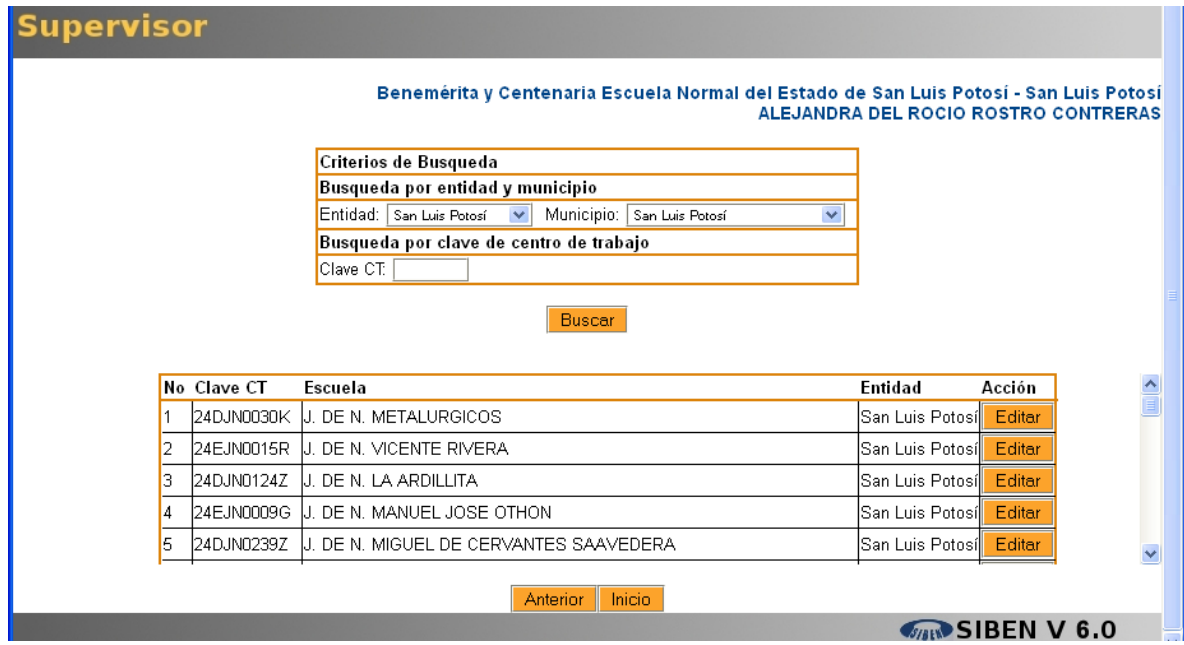

El siguiente es un ejemplo de búsqueda por clave de centro de trabajo:

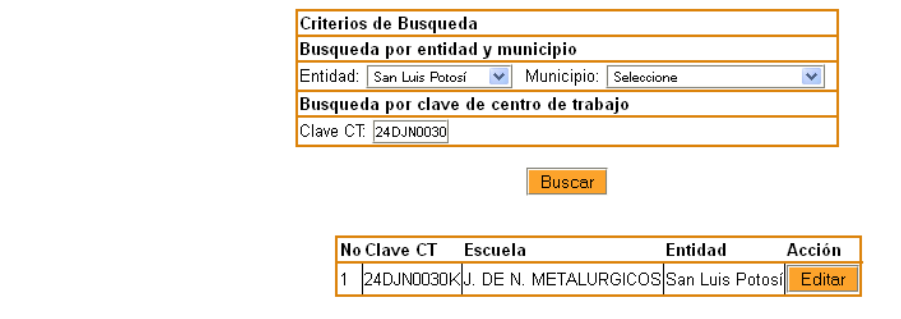

Habiendo localizado la escuela, dé clic en el botón "Editar", y corrija los datos necesarios de la siguiente ventana:

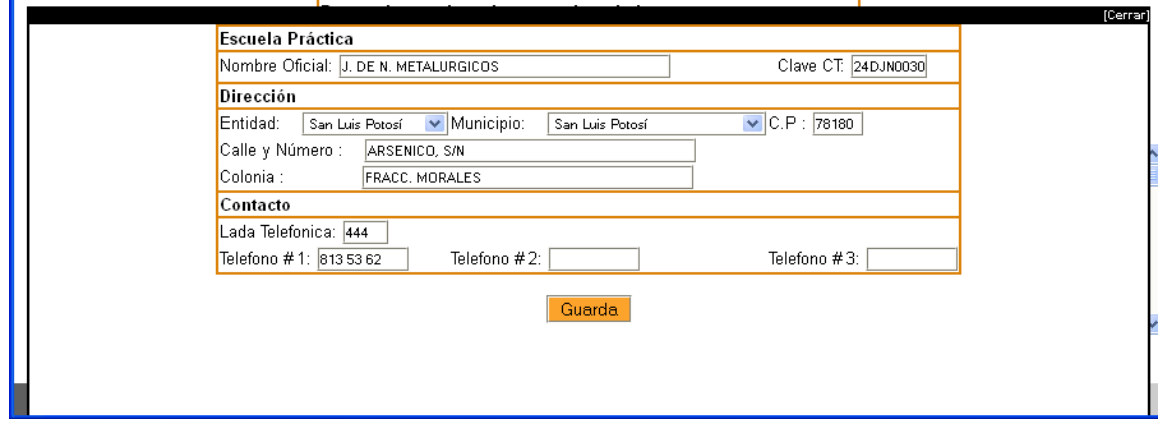

Recuerde que todos los datos son obligatorios, a excepción del 2º y 3er teléfono.

#### <span id="page-29-0"></span>**3.4. Corregir personal**

El supervisor puede corregir datos del personal previamente capturado en el sistema. Es recomendable solamente utilizar la opción de corrección de personal cuando ya se activó al personal y es necesario cambiar algún dato, de lo contrario, el capturista puede cambiar los datos del personal al momento de capturar.

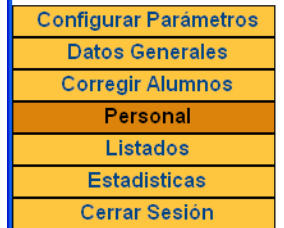

La opción personal, sólo tiene dos opciones: editar y lista jubilados.

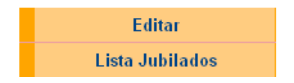

#### <span id="page-29-1"></span>**3.4.1. Editar.**

'n

Si desea modificar algún dato del personal dé clic en Editar", aparecerá el siguiente cuadro de búsqueda, que le facilitará localizar a la persona que desea, le recomendamos no llenar todo el cuadro, sólo los campos que le permitan localizarlo más fácilmente, y dar clic en "Buscar"

## **Activar personal**

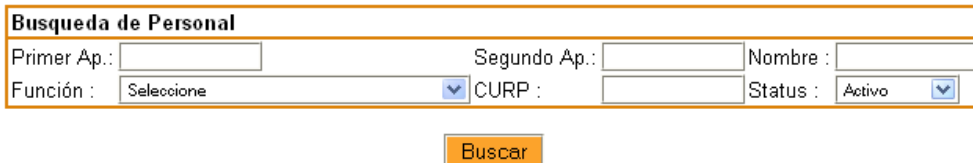

El siguiente es un ejemplo en el que se buscó al personal activo

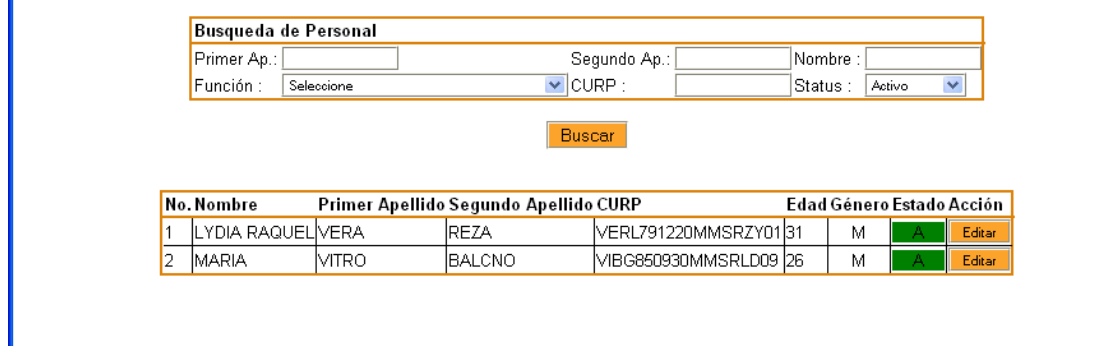

Dé clic en el botón "Editar" para acceder a la siguiente ventana:

Para corregir los datos de personal académico, es un proceso de cuatro pasos.

En el primer paso puede corregir datos personales (nombre completo, curp, edad, género, correo electrónico y función), estudios realizados (máximo nivel de estudio), lenguas indígenas, investigaciones realizadas, antigüedad del docente y si tiene alguna discapacidad.

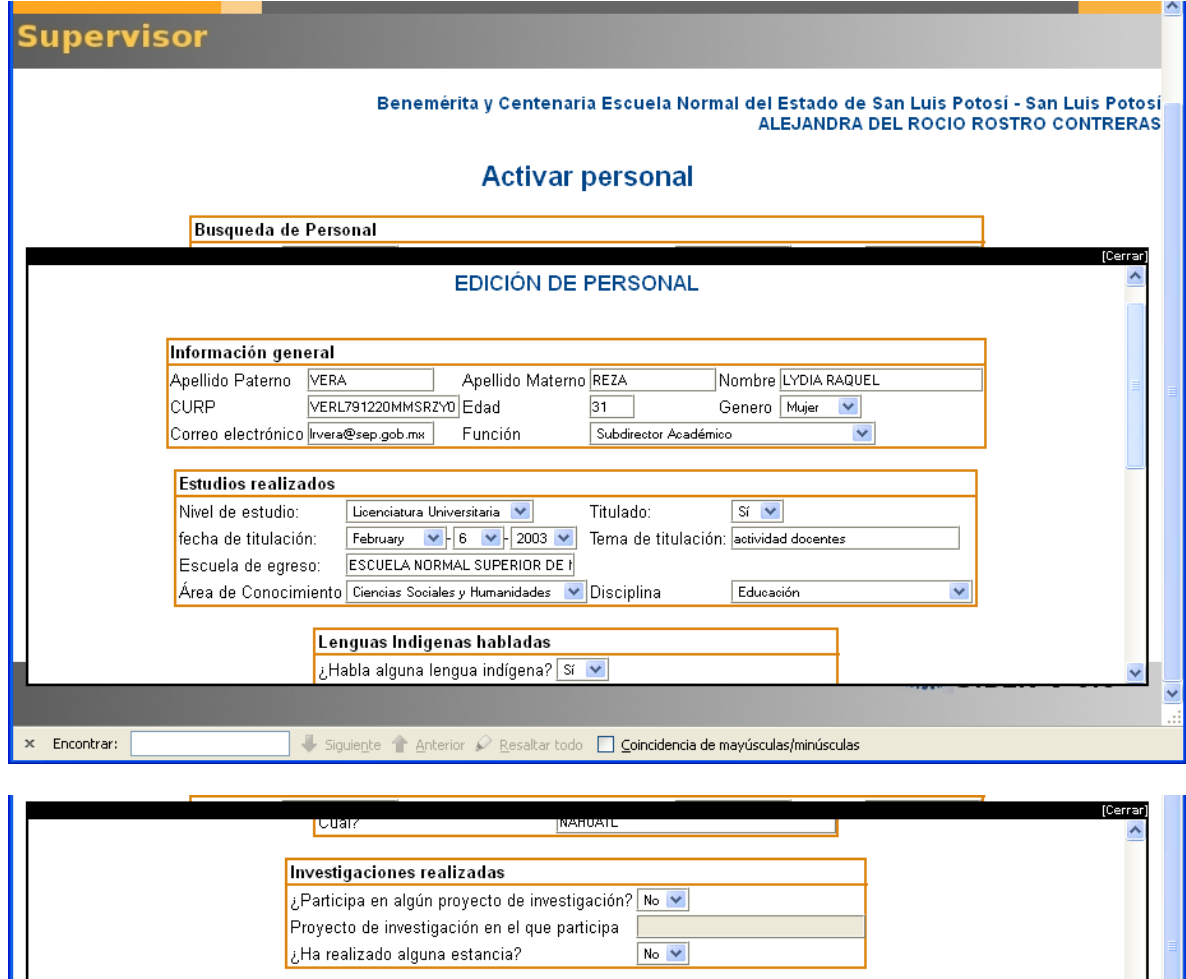

En el siguiente paso podrá agregar o eliminar las diferentes contrataciones que tiene, deberán quedar todas las combinaciones de formas de contratación, con tiempo de dedicación, clave única de pago y horas. Es importante que este cuadro refleje la suma de horas contratadas.

5 v años

Antigüedad del docente

Discapacidad

Cual?: Selec

Antigüedad en esta Escuela

Antigüedad como Docente Normalista 10 v años

Guardar

¿El docente/directivo sufre alguna discapacidad? No

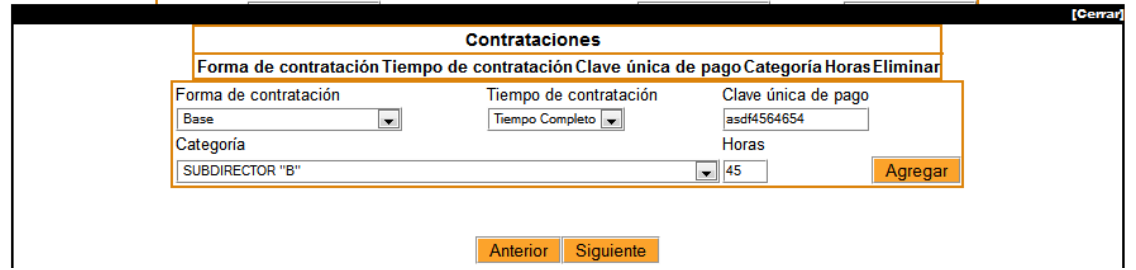

**V 7.** En esta versión se agregó el campo categoría (de la contratación), la cual es obligatoria cuando la forma de contratación es Base, Interinato Ilimitado, e Interinato Limitado, al igual que la Clave Única de pago, esta información es muy importante en el caso de personal de las escuelas normales públicas. Hacemos énfasis en que se deben agregar todas las claves de contratación que tenga el personal académico (desde Docente apoyo académico, hasta Director).

**El catálogo de categoría se encuentra completo en el Anexo 1, si en su entidad se maneja alguna otra, favor de reportarlo a la DGESPE para que sea agregada al catálogo.**

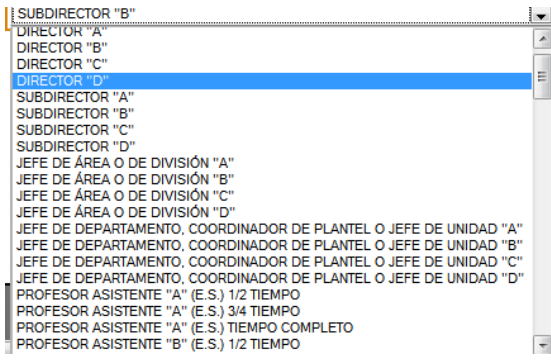

Si es necesario puede eliminar una combinación de contratación dando clic en el botón "Eliminar", la combinación quedará sombreada de gris cuando sea eliminada.

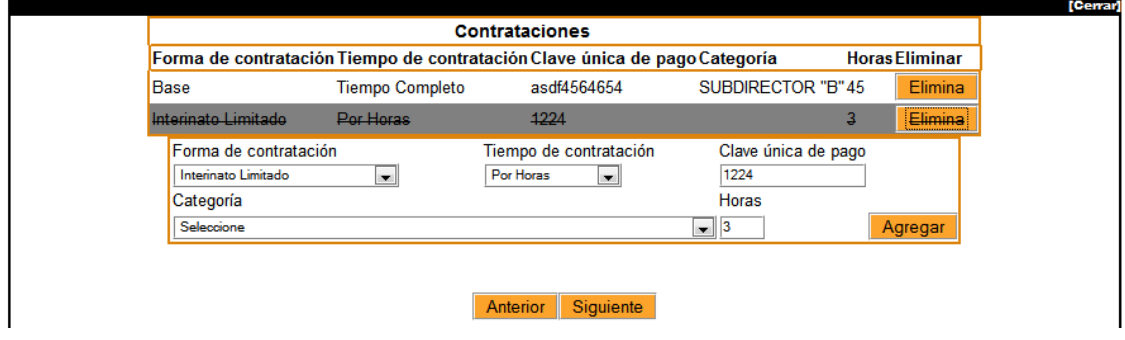

El siguiente cuadro es para agregar todas las asignaturas dentro y fuera del plan de estudios, de tal forma que al final se refleje las horas frente a grupo. El supervisor podrá agregar o eliminar asignaturas.

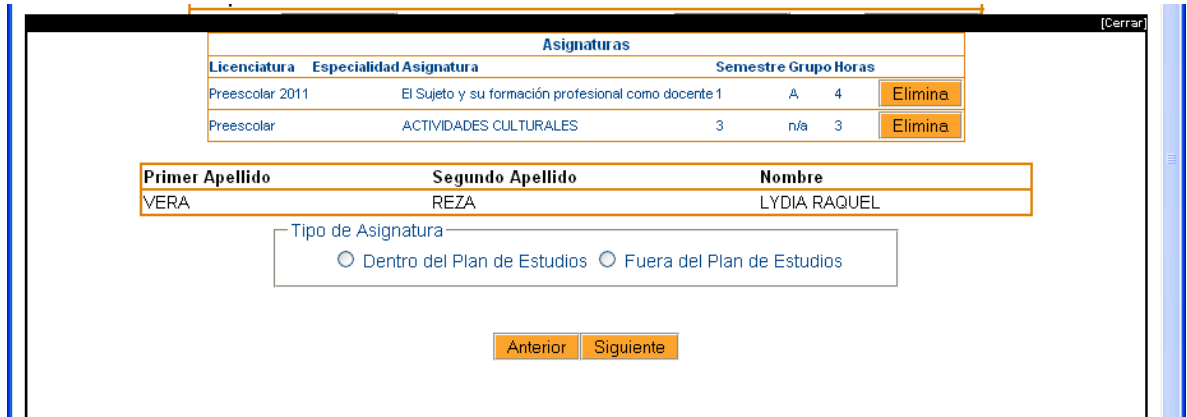

#### **Si un docente da la misma asignatura en más de un grupo, deberá agregarse cuantas veces la de.**

Finalmente deberá revisar que el cuadro resumen esté correcto y las suma de horas contratadas y la suma de horas frente a grupo sean correctas.

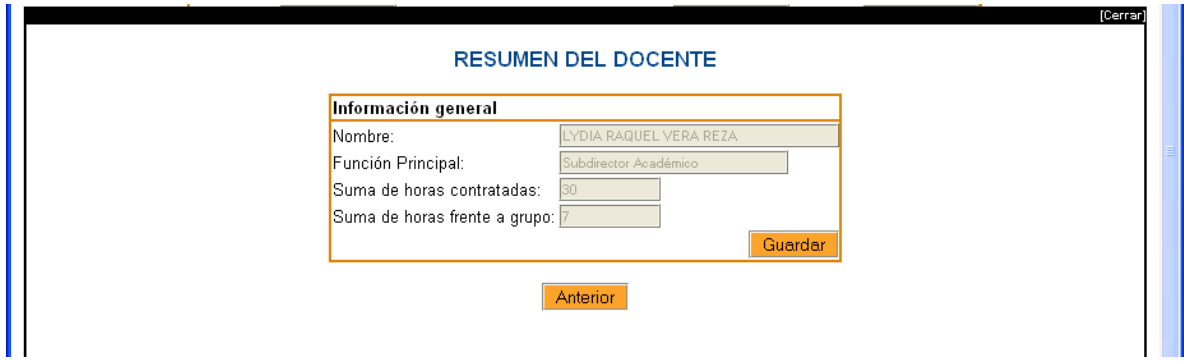

En caso de haber un error en este cuadro podrá regresar con los botones de "Anterior" hasta el primer paso.

Si la información es correcta, dar clic en "Guardar"

**V 7.** En caso de que haga falta información se desplegará una alerta como la siguiente:

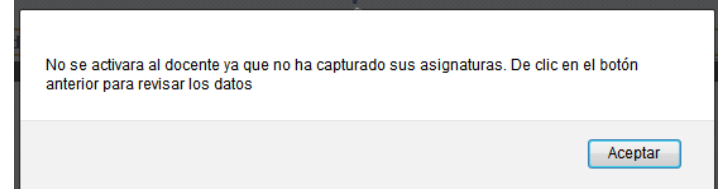

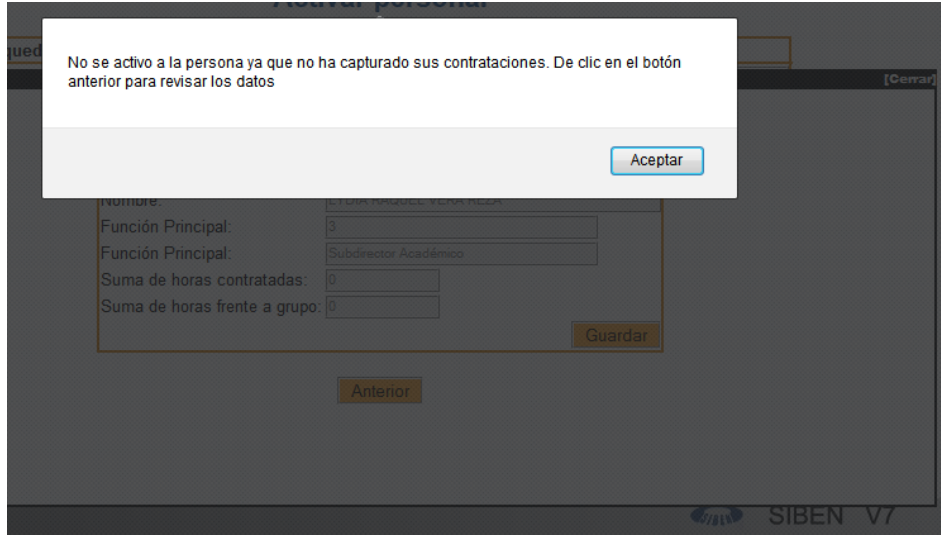

Es necesario que para el personal académico( de docente apoyo académico a director) exista una o más contrataciones, de lo contrario no quedará activado.

Es necesario que para los docentes frente a grupo exista una o más asignatura, de lo contrario no quedará activado.

**Solamente si cumple con las condiciones anteriores podrá visualizar al personal en estado "Activo"**

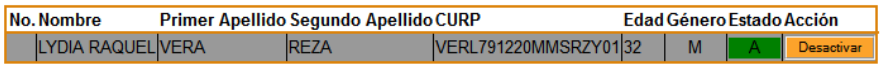

#### <span id="page-33-0"></span>**3.4.2. Listado Jubilados.**

El supervisor solamente puede ver qué personal se encuentra jubilado y su fecha de jubilación, dando clic en la opción "Lista jubilados", del menú personal.

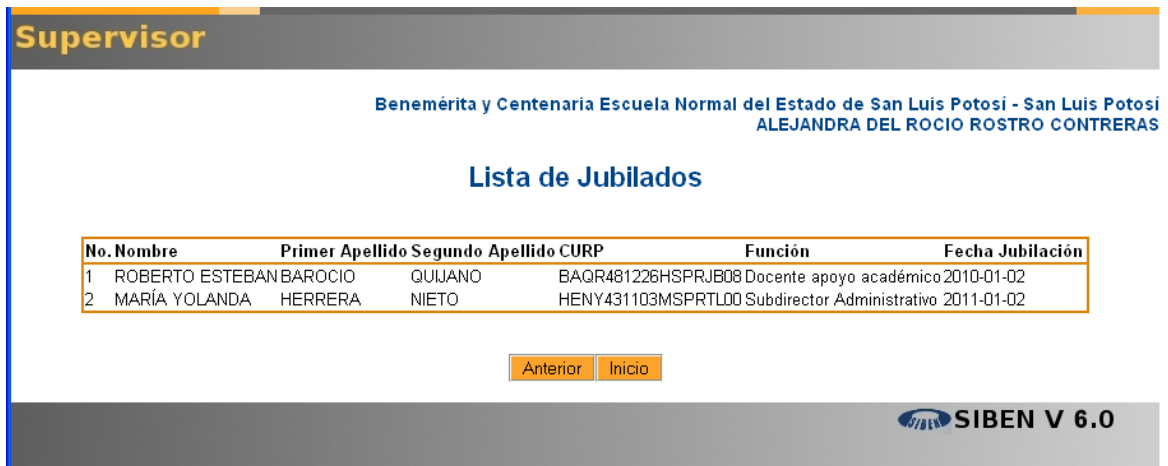

### <span id="page-34-0"></span>**3.5. Listados.**

El supervisor debe revisar los listados, antes de enviarlos al enlace estatal, revisar que las listas estén completas, y las estadísticas coincidan, al dar clic en listados verá el siguiente menú.

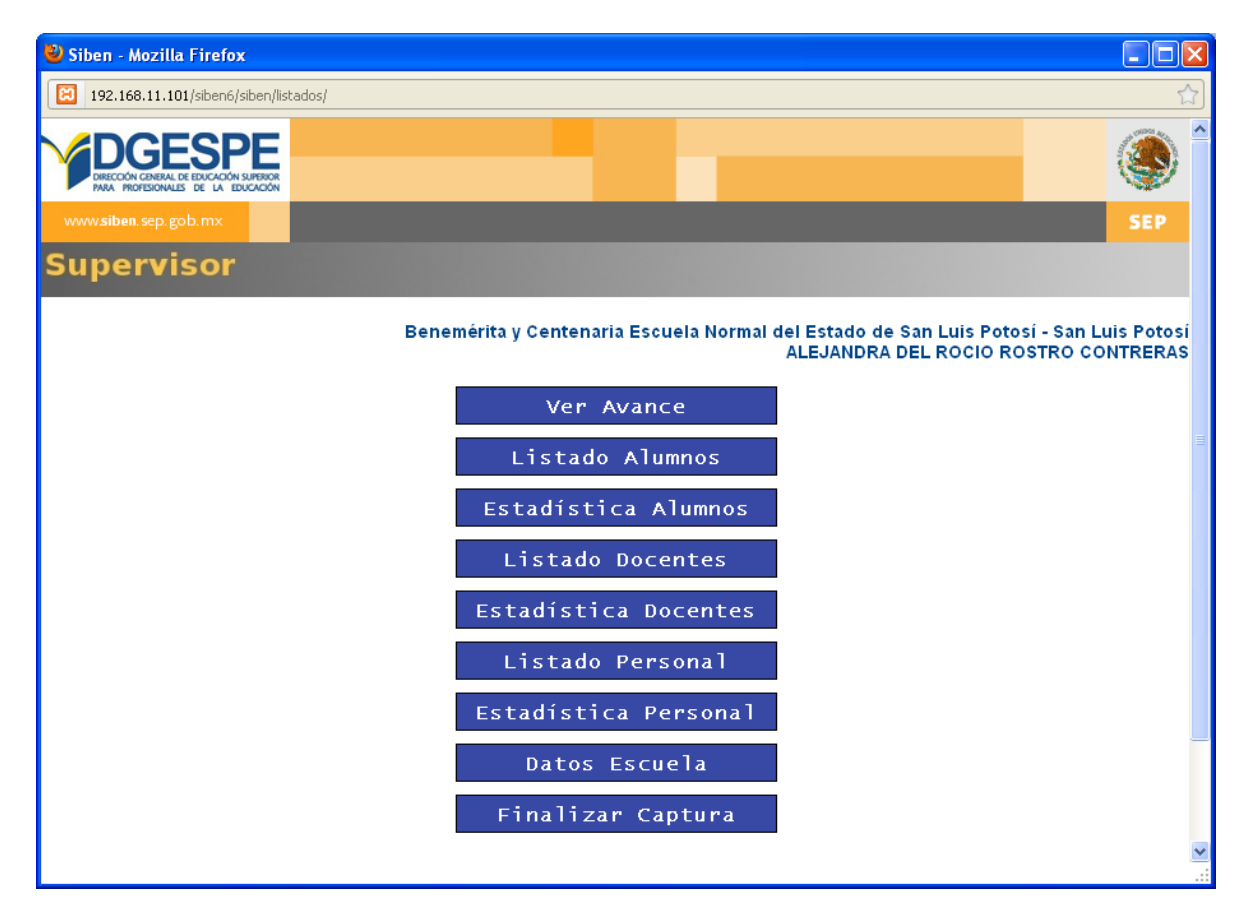

El supervisor tiene la opción "Ver avance", que le permite ver el porcentaje de captura de alumnos y personal.

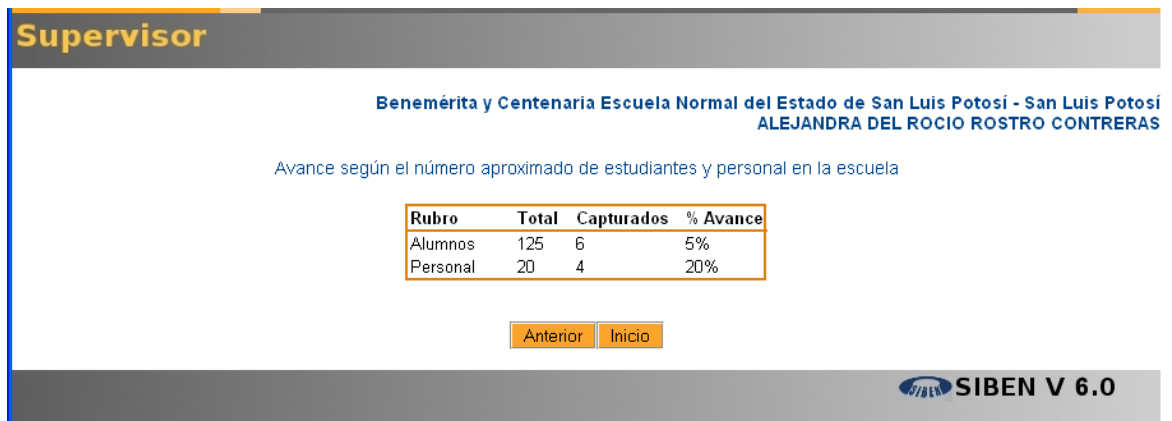

El "Listado de alumnos", presenta la relación de alumnos por licenciatura, semestre y grupo

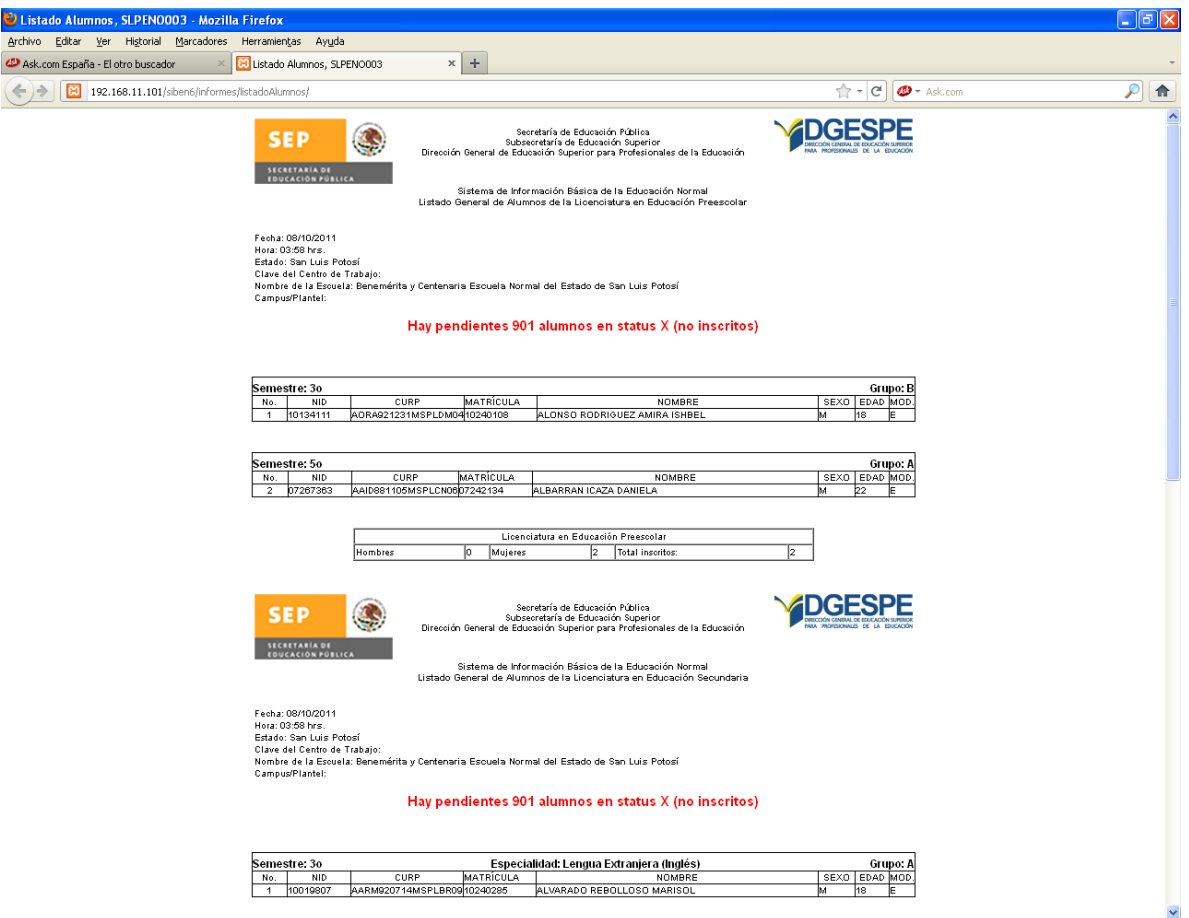

La "Estadística de alumnos", presenta un cuadro con la cantidad de alumnos por grupo, por género y por licenciatura.

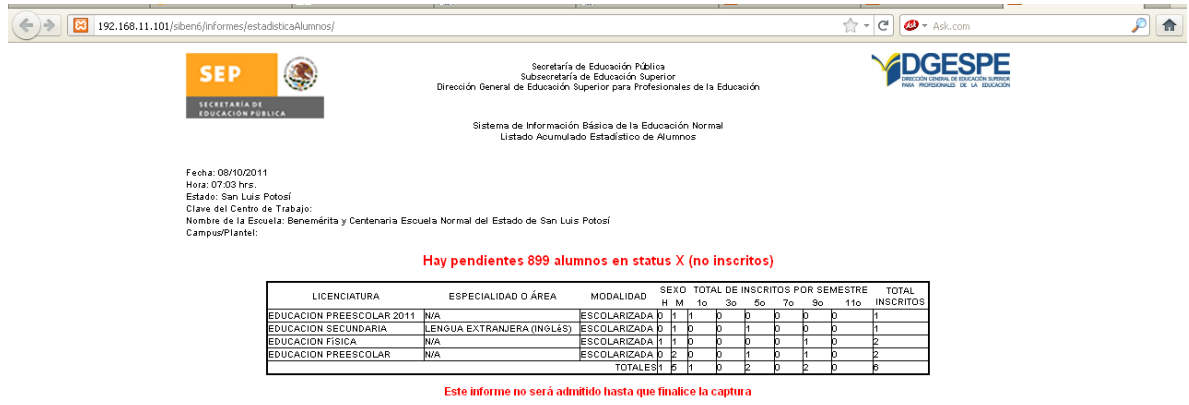

El "Listado de docentes" presenta la relación de docentes frente a grupo por licenciatura, si a algún docente no se le agregó ninguna asignatura, no aparecerá en este listado.

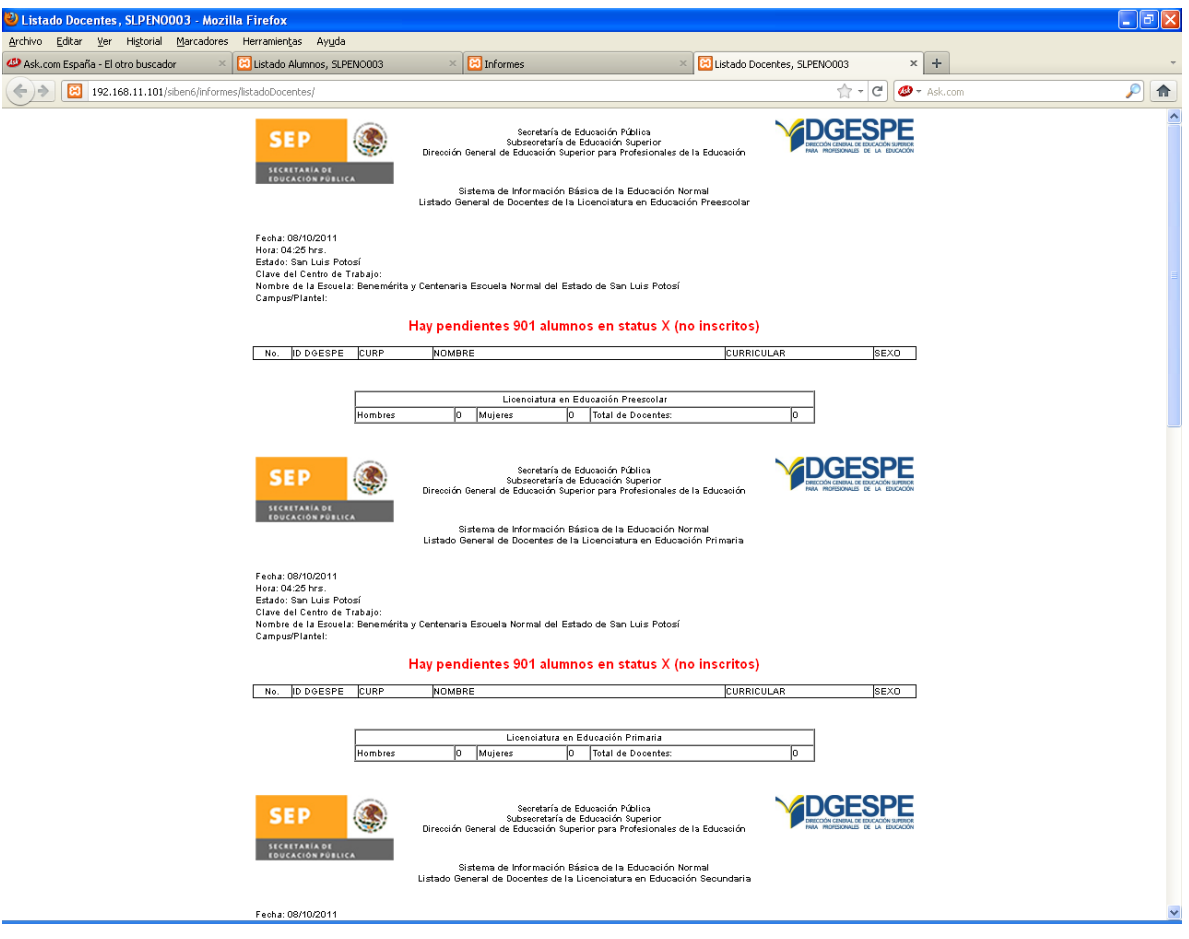

La "Estadística de docentes" presenta un cuadro con el dato de docentes por licenciatura y género. Es importante señalas que el total de docentes no precisamente es la suma de docentes por licenciatura, ya que un docente puede dar más de una licenciatura, y el total de docentes muestra el número de docentes sin repetir en la institución.

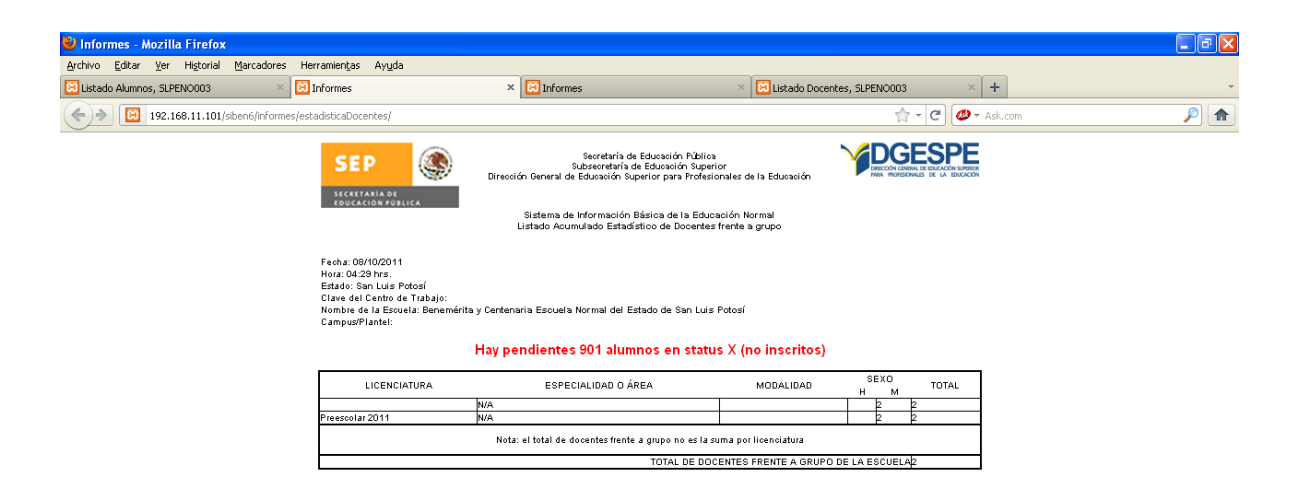

El "Listado de personal" presenta la relación de personal activo en la institución, su función y su género.

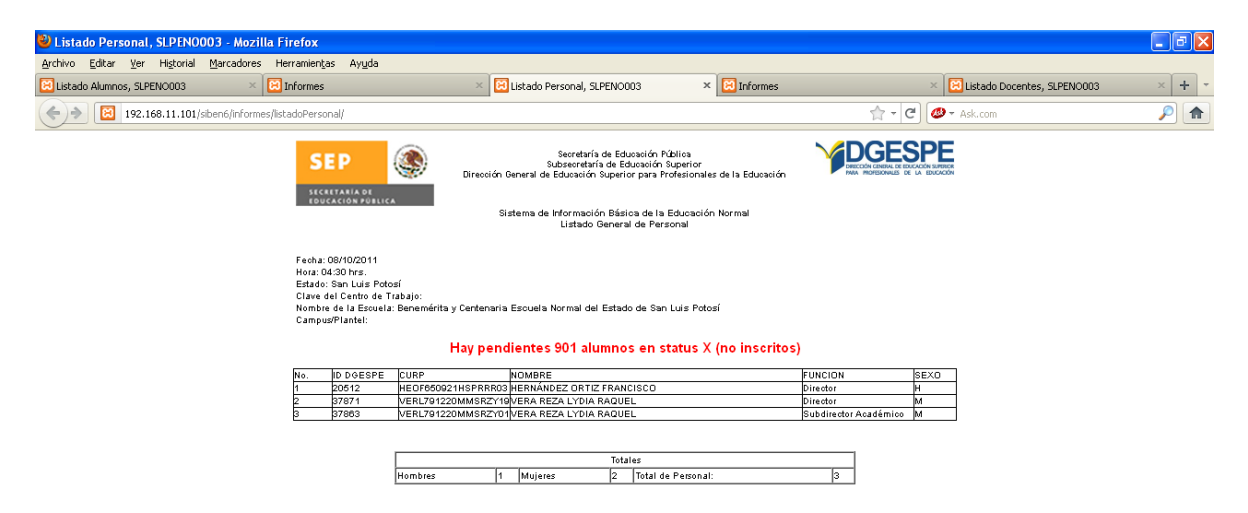

"Datos Escuela" presenta una ficha de los datos de la escuela, dirección, directivos, licenciaturas que ofrece, infraestructura.

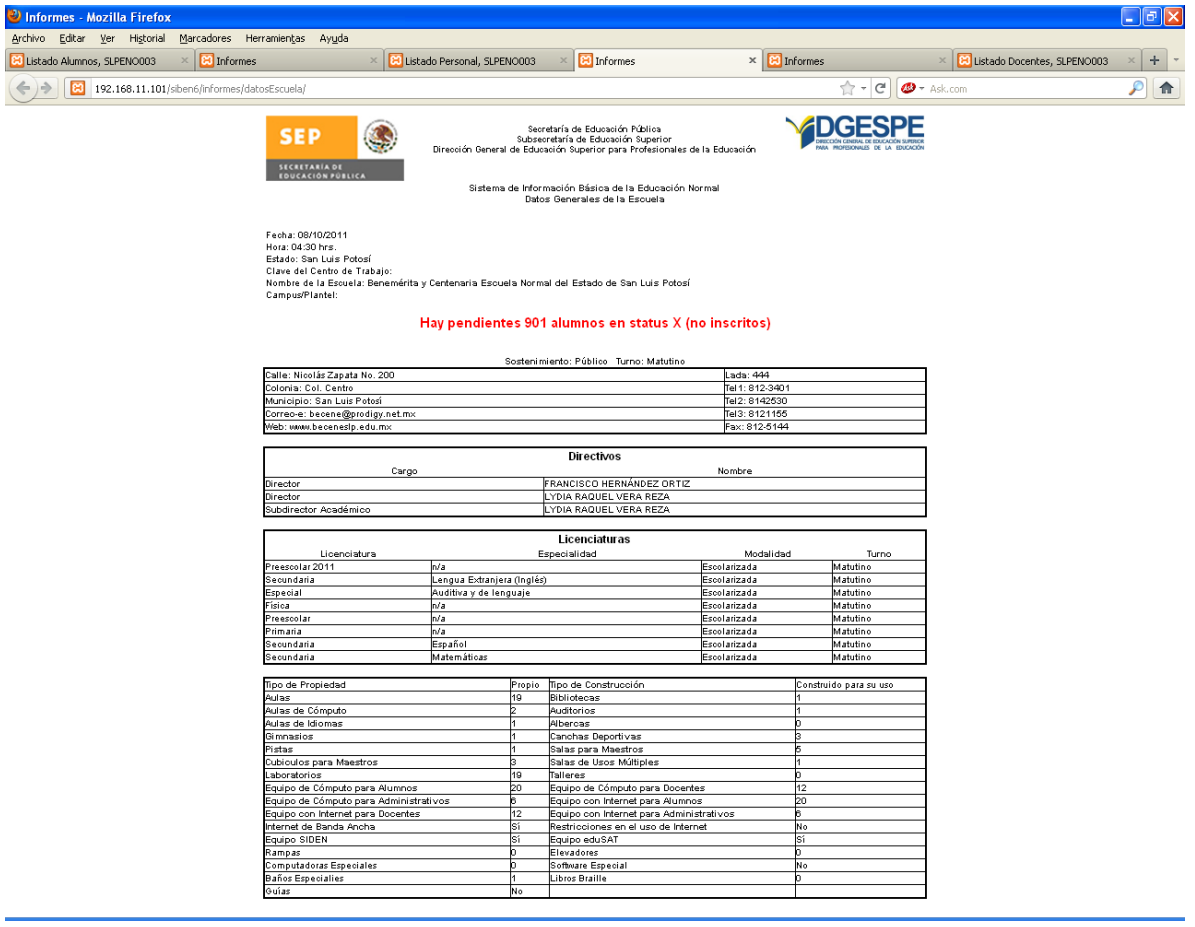

La opción "Finalizar captura", permite oficializar estos informes, antes de hacerlo deberá revisar que los datos estén completos, y correctos. Si en su listado aparece la leyenda hay n alumnos en status X, no deberá finalizar captura, deberá buscar a los alumnos no inscritos y reinscribirlos, o darlos de baja. También es muy recomendable que su enlace estatal revise los informes antes de que finalice captura.

Hasta que esté seguro que los listados estén correctos deberá "Finalizar captura", y dejará de aparecerle la leyenda "Este informe no será admitido hasta que finalice captura". Entonces podrá imprimir los informes y enviarlos a firma con su enlace.

Una vez finalizada la captura esta opción desaparece del menú de informes:

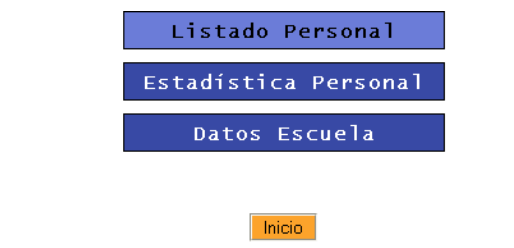

## <span id="page-39-0"></span>**4. Anexo**

## <span id="page-39-1"></span>**4.1. Anexo 1. Catálogo de Categorías de Contratación**

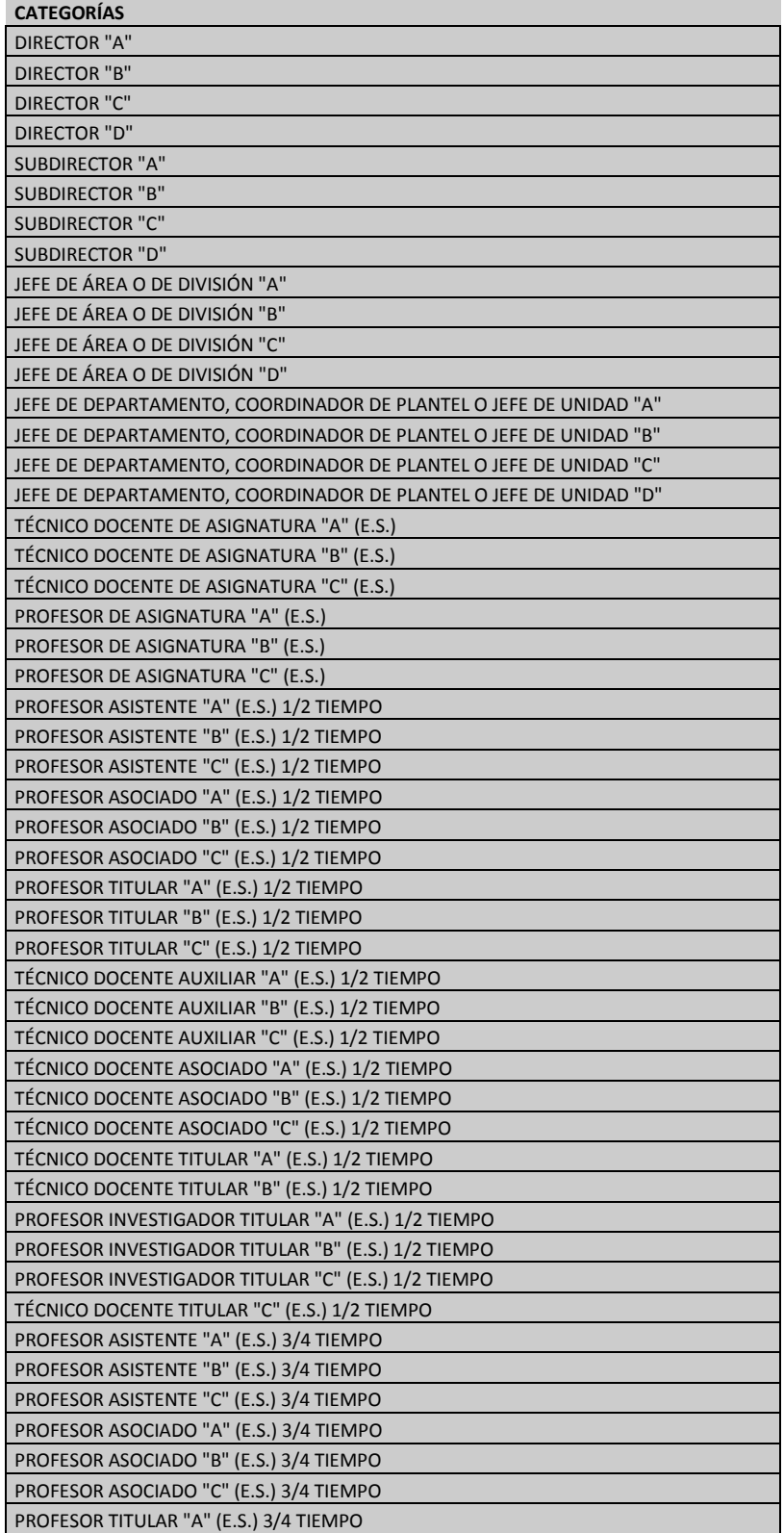

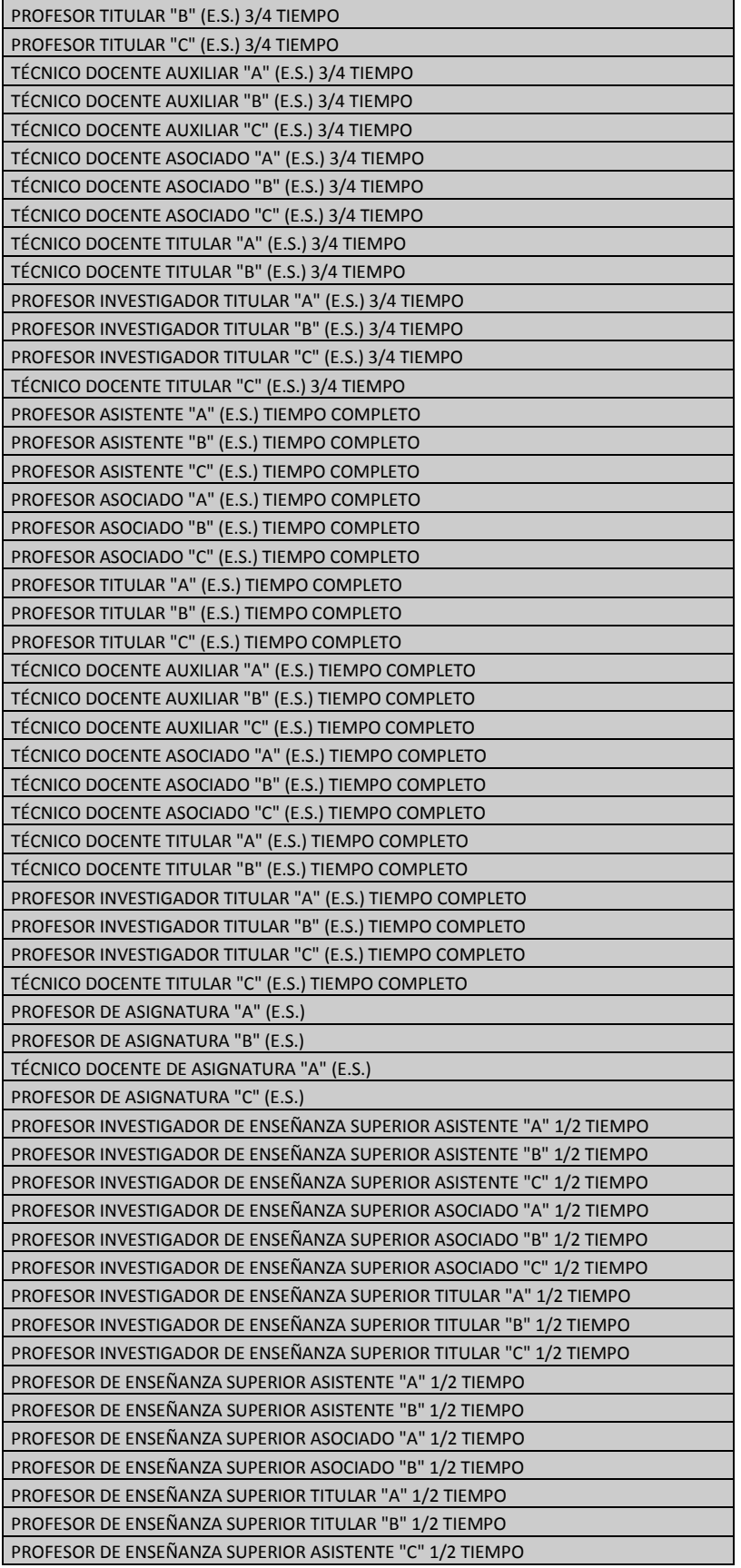

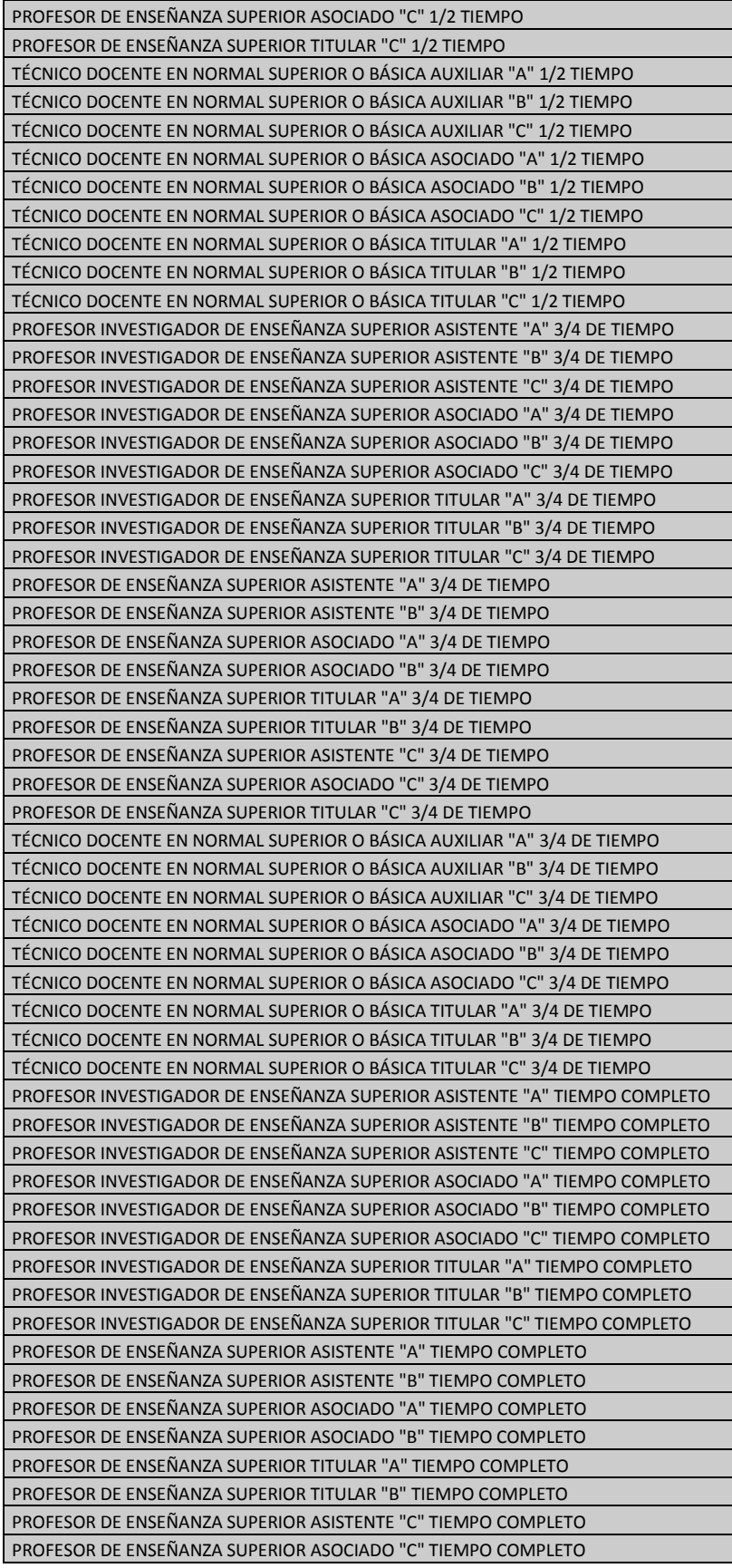

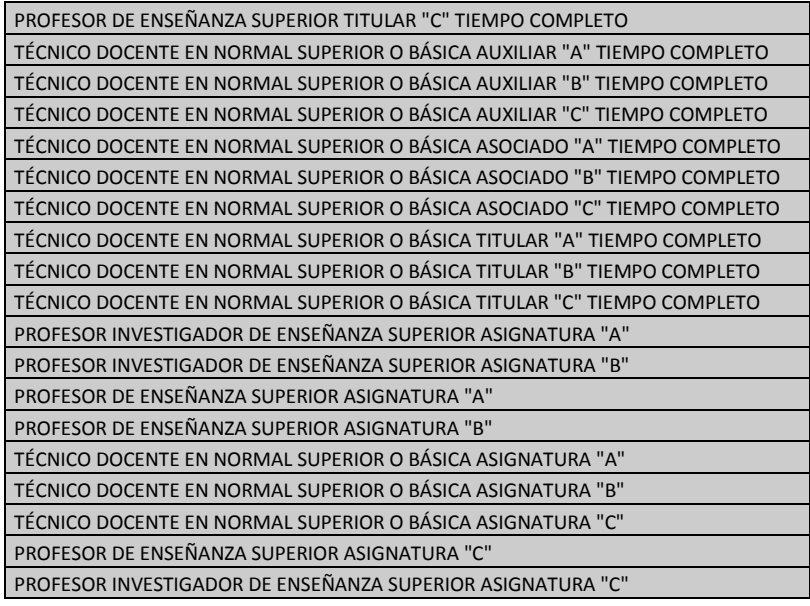